# MAJESTIC®

Model: MJSLT271D **User 's manual** 

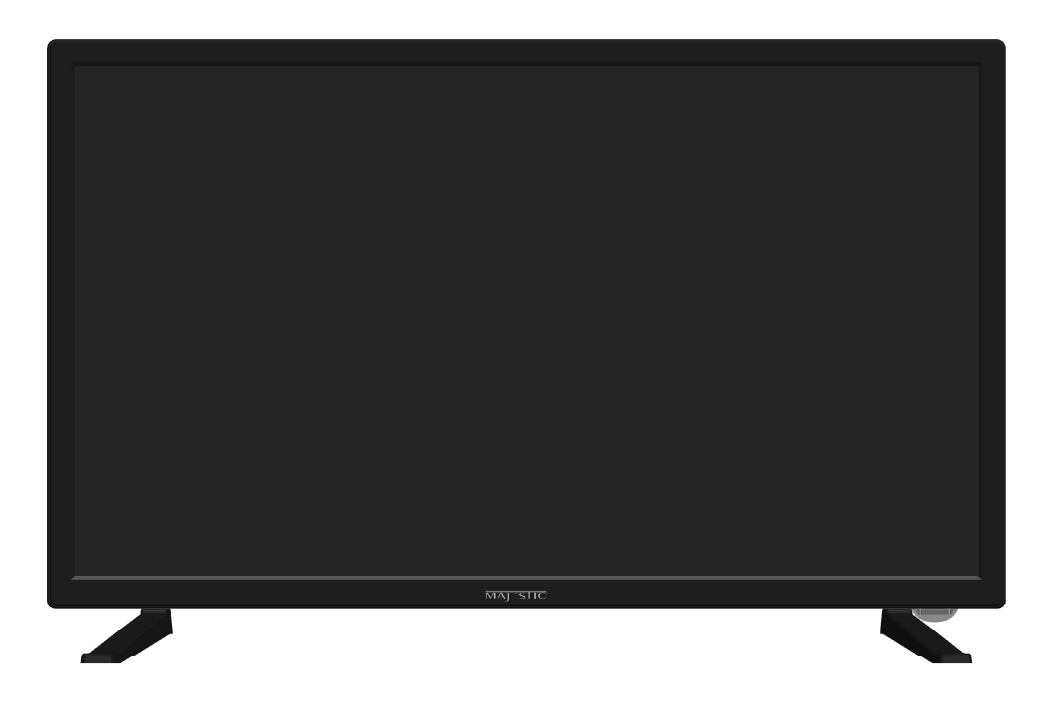

# **Use and Maintenance**

# Warnings

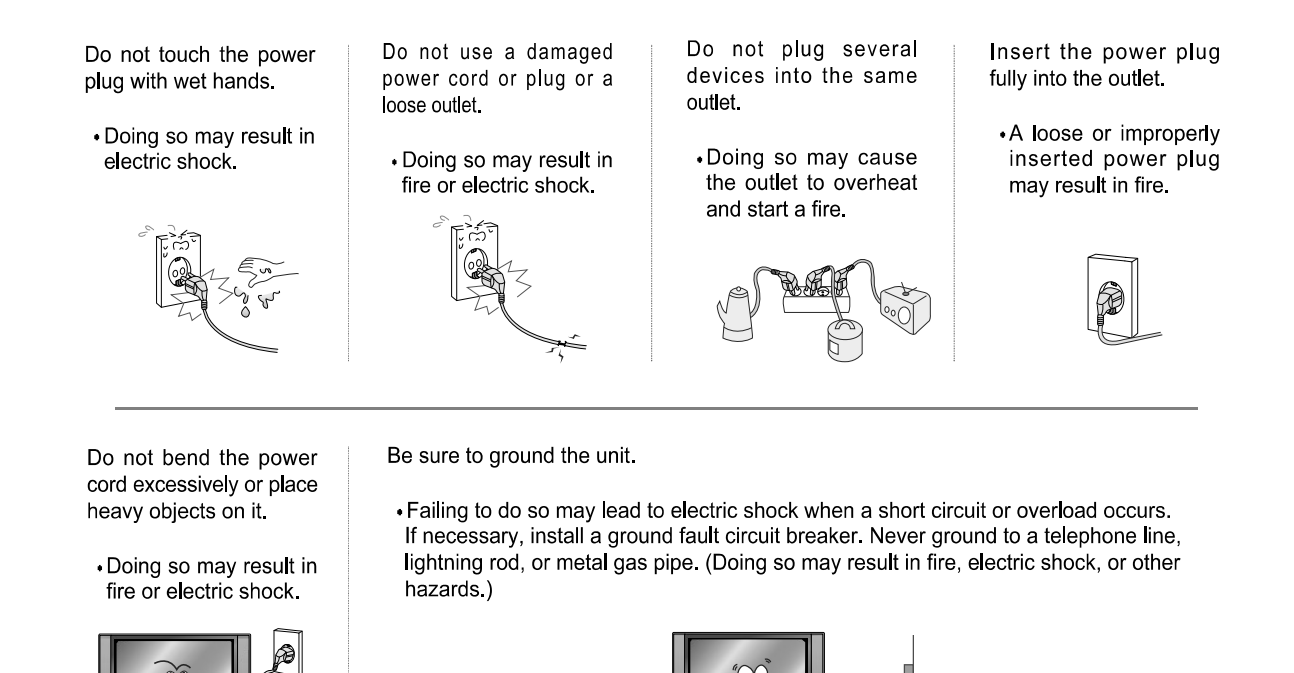

Cautions

When disconnecting the power cord from an AC outlet, always grasp it by the plug.

.Pulling on the cord can damage the internal wire and may result in fire.

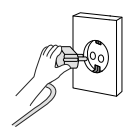

Always unplug the unit before cleaning.

· doing so may result in fire or electric shock.

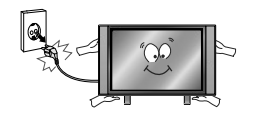

The purpose of these precautions is to ensure user safety and prevent property damage.

Be sure to read and observe all safety precautions.

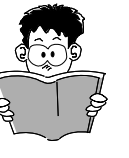

# **Contents**

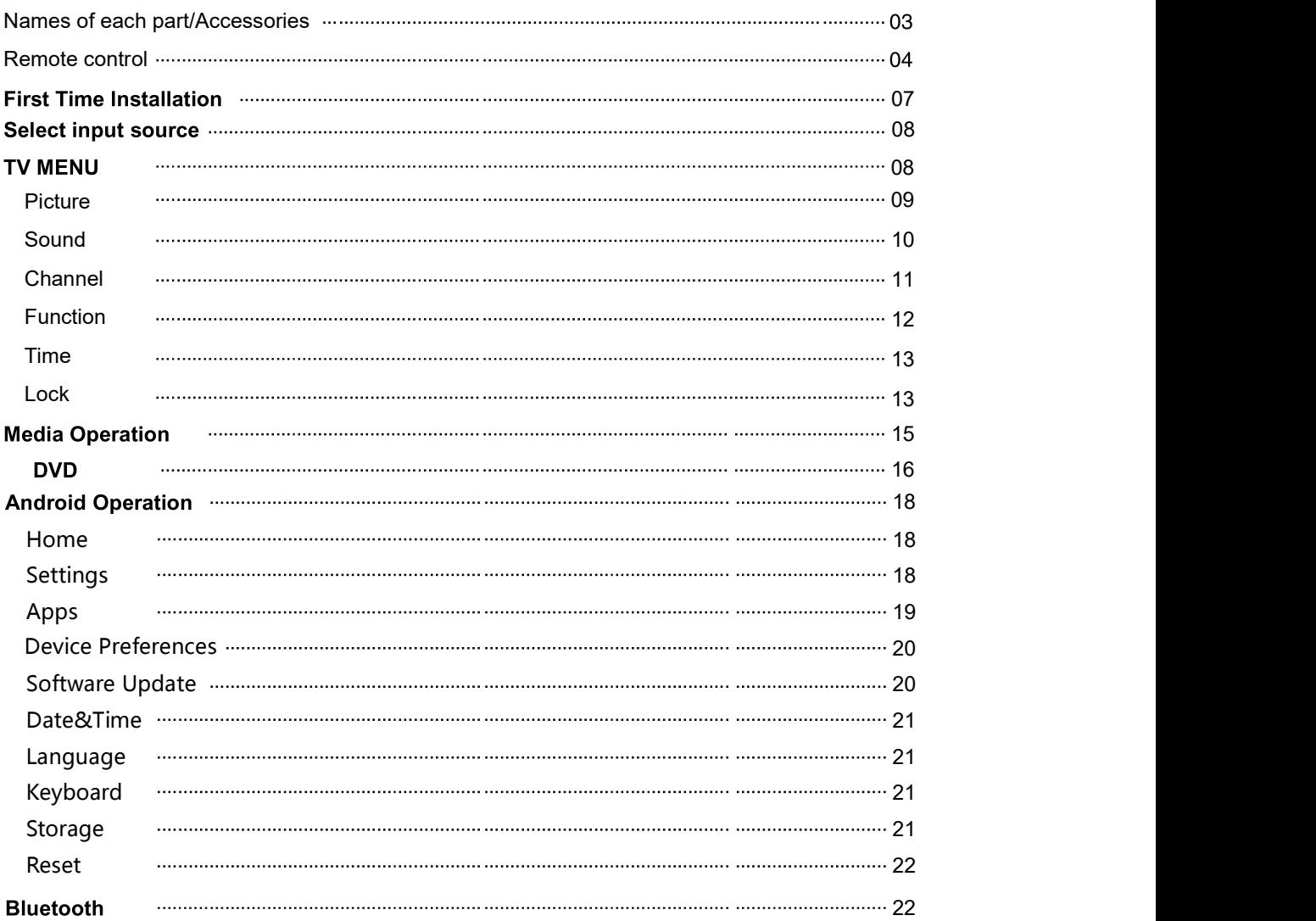

# **Names of each part**

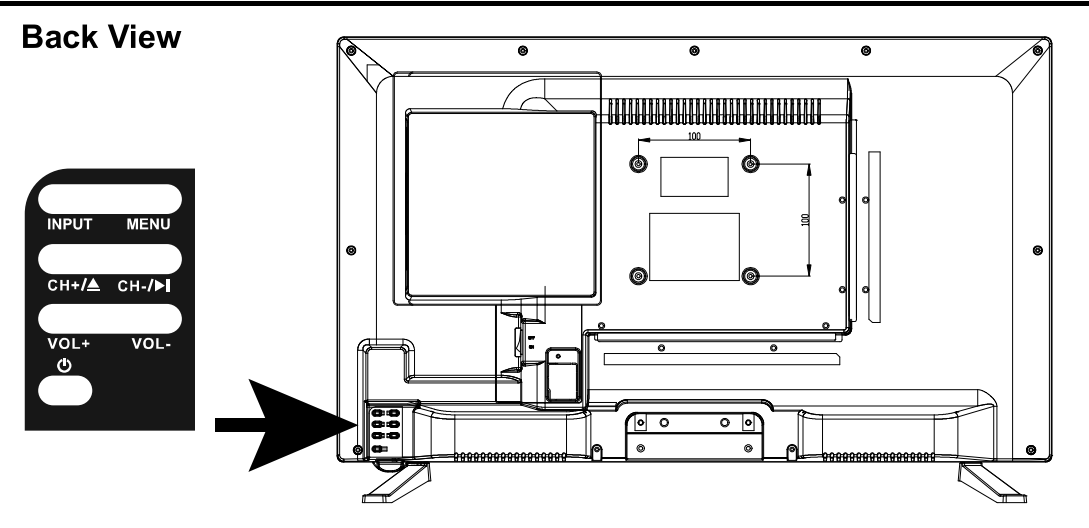

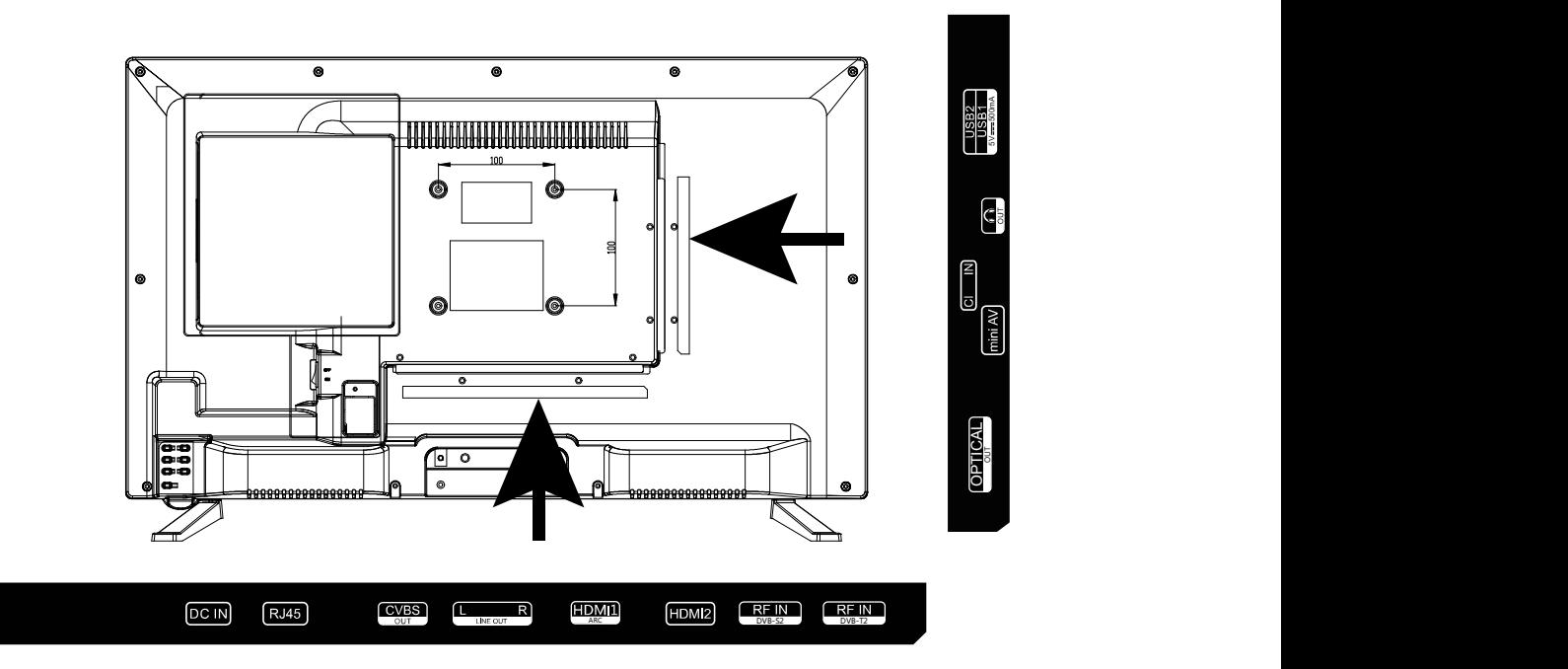

DC IN: Connect to the power adaptor.

RJ45: Connect to Router or Internet.

CVBS OUT+LINE L/R OUT: Connect to the AV OUT ports.

HDMI: Connect to the HDMI of DVD or other equipment.

RF: Connect antenna or cable 75 Ohm coaxial to receive TV signal.

**OPTICAL:** Connects to the Optical Audio in port of an audio device.

Common Interface: CI slot. Mini AV: Connect it to the audio & video output terminal of DVD with the Converter cable.

 $\bigcap$  : Connect to your headphone or other audio equipment

USB: Connect to USB device for multimedia and PVR.T

# Position of input / output connections for guidance only.Models may vary.

# 2.4G AIR MOUSE REMOTE CONTROL

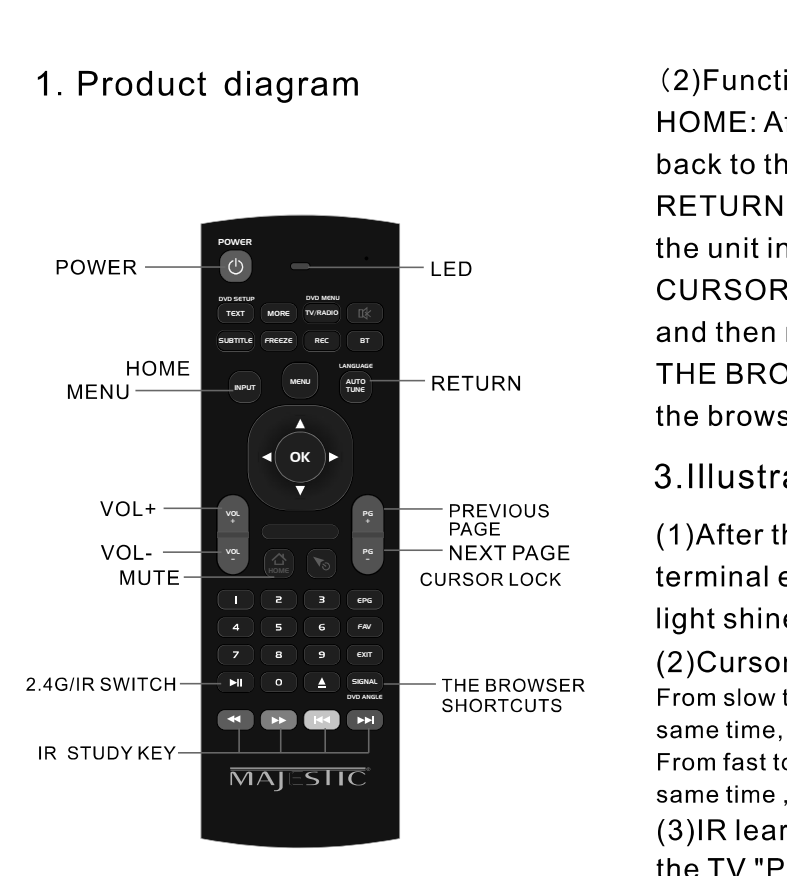

# 2. Instructions

(1) Paring: Press the OK button and TV button at the same time after you have insert USB receiver into the USB port, the cursor can move swimmingly means the pairing is succeeded.

Angle Adjust angle in DVD mode **LANG** Change language in DVD mode **D.SETUP** DVD mode setup **D.MENU** 

Menu buttons in DVD mode

RETURN THE BROWSER SHORTCUTS: A key to open

terminal equipment, as the key pressed LED

(2) Cursor speed regulation

THE BROWSER<br>SHORTCUTS From slow to fast: Press "HOME" and "VOL+" at the same time, the speed of cursor pointer is faster From fast to slow: Press "HOME" and "VOL-" at the same time, the speed of cursor pointer is slower (3) IR learning function: Example for learning

# the TV "POWER" key

(1) Long press the TV button, LED light will from fast flashing to slow flashing First, the smart RC enter IR learning mode.

**2After the flying squirrel and a TV remote control** have been infrared transmitter aligned, press the POWER button of the TV control, then LED of the air mouse will light, indicating that the air mouse has receive the code value that from TV remote control.

**3Click the key of the air mouse that need to learn,** the LED light becomes slow flashing, which means that the TV remote cotrol air mouse has received the code values.

4) After the success of learning, you can press TV button to exit the learning mode, and then LED stop to light.

# 4. Instructions of the Keyboard Operating

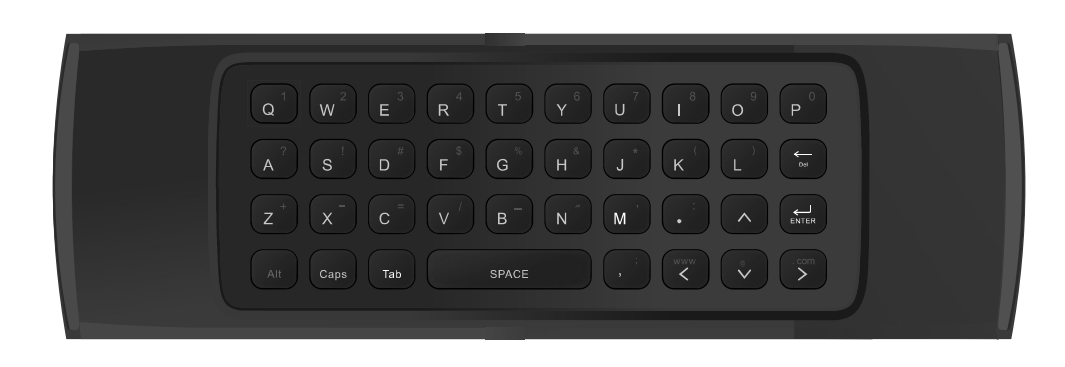

The keyboard composed by the 38 keys. Backspace: Delete previous character **CAPS:Caps Lock ENTER: Confirm the operation** SPACE:Spacebar ALT: Numeric characters switch

# 5. Specification

Transmission and control: 2.4G RF wireless radio-frequency technique The sensor: 3-Gyro + 3-Gsensor The key number:81 keys Remote control distance: ≥10 meter The battery type: Two 7 batteries (AAA\*2) The machine power consumption: Less than 10mA in the work condition Standby power consumption: in line with the European "energy star" green environmental protection standard Material: Rubber and silicone Appearance of the color: Black Dimension:172\*52\*19MM(two sides just 10mm thik) The machine weight: About 100g

### **Remote Control**

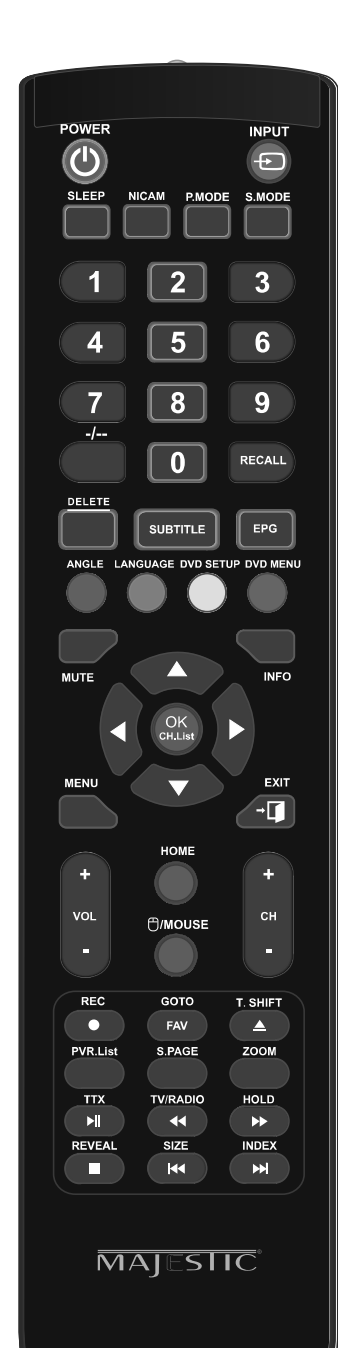

### Turns the TV on (standby) and off. [SLEEP] Set the sleep timer.

[POWER]

[P.MODE] Select the different picture mode directly.

 $[NUMBER(0-9)]$ Press these buttons to enter different channels.

[RECALL] Switch back and front between the current and previous channels. [SUBTITLE] Select subtitle langeage.

[MUTE] Switches the sound on or off.

 $[$   $\triangle/\nabla/\blacktriangle/\blacktriangleright/\text{OK}$  ] Allow you to navigate the on-screen menus and adjust the system settings to your preference.

[VOL+/VOL-] Adjust the volume

**[HOME]** Press the button to back to the home page screen. [REC]

Press to record the program immediately.

[GOTO] Jump to a specific time on a DVD/ VCD

/MP3/WMA or CD [PVR.List]

Display the recording list. (used only in DTV mode) **IS.PAGE1** 

Display a sub-page of upper options.  $[\blacktriangleright$ u] In : Press this button to Play or

Pause.  $[44]$  $\blacktriangleright\blacktriangleright$ Play fast backward/forward.(Media) [HOLD]

HOLD On or Off the current page display in Teletext mode.

**[REVEAL]** Reveal or Hide the hidden words.  $[144 P$ Play previous/next media file.(media) [INPUT] INPUT mode conversion button. [NICAM]

TV Nicam select.

### [S.MODE]

Select the different sound mode directly.  $[-/-]$ Press to change the channel bit. [DEL] Delete button.

[EPG] Press to display EPG information(Electronic Program Gdude). [INFO]

The button is used to display current channel information.

[MENU] Display the OSD menu(on screen display). [EXIT]

Press EXIT to exit menu of sub

menu.

[CH+/CH-] Change the channel.

[MOUSE] Press this button to activate mouse function.

[FAV] Favourite program channel button. [T.SHIFT]

Press the button to panse current DTV program and start recording.

[ZOOM] This button is used to set display window

 $[TTX]$ Press to turn the teletext On and Off.

[TV/RADIO] Press to switch between DTV and radio programs.

 $[1]$ Stop the disc.

 $[SIZE]$ Change the size of display in Teletext mode.

[INDEX] Press to return to the index/initial page. Anale Adjust angle in DVD mode **LANGUAGE** Change language in DVD mode **D.SETUP** DVD mode setup **D.MENU** Menu buttons in DVD mode

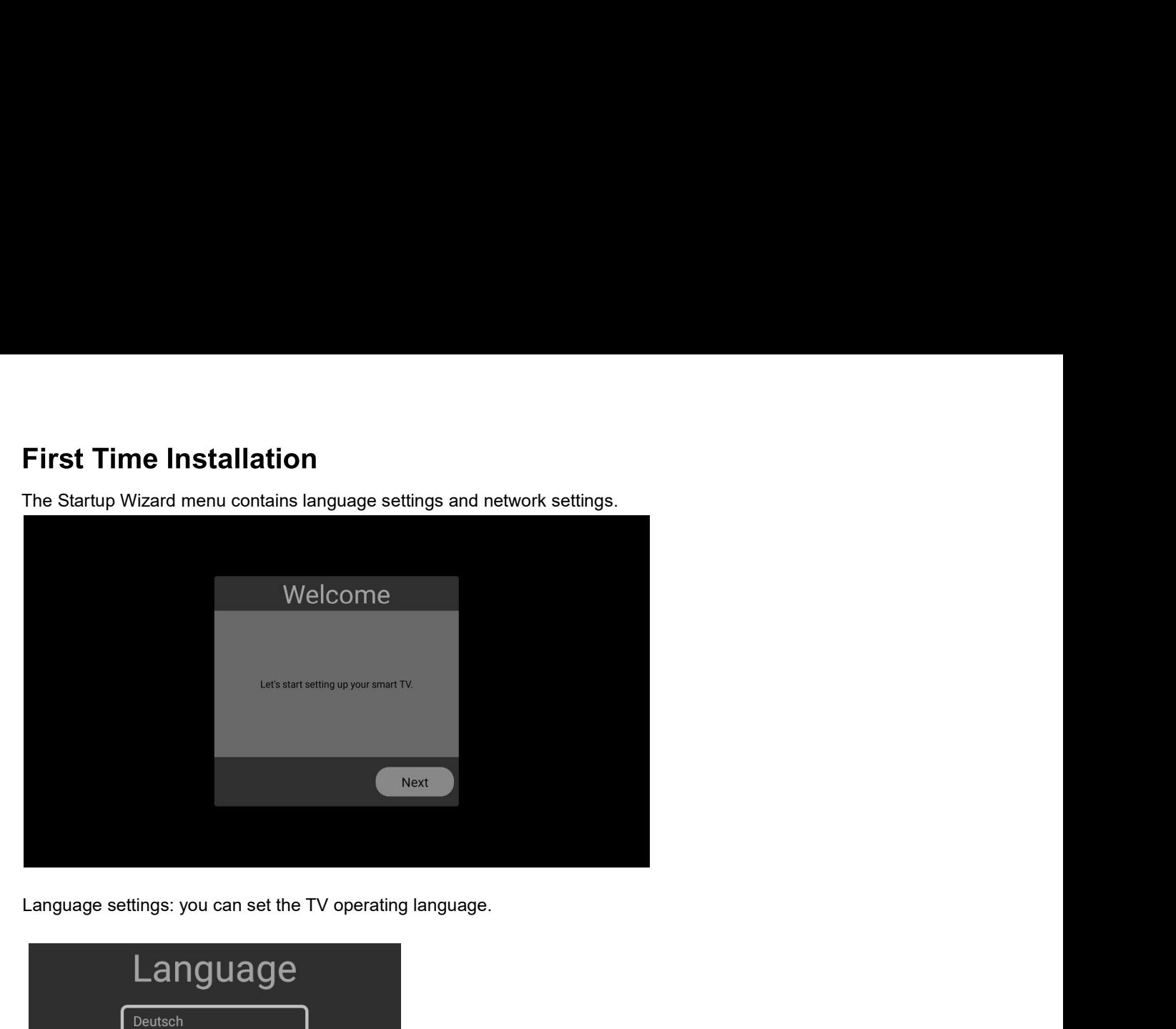

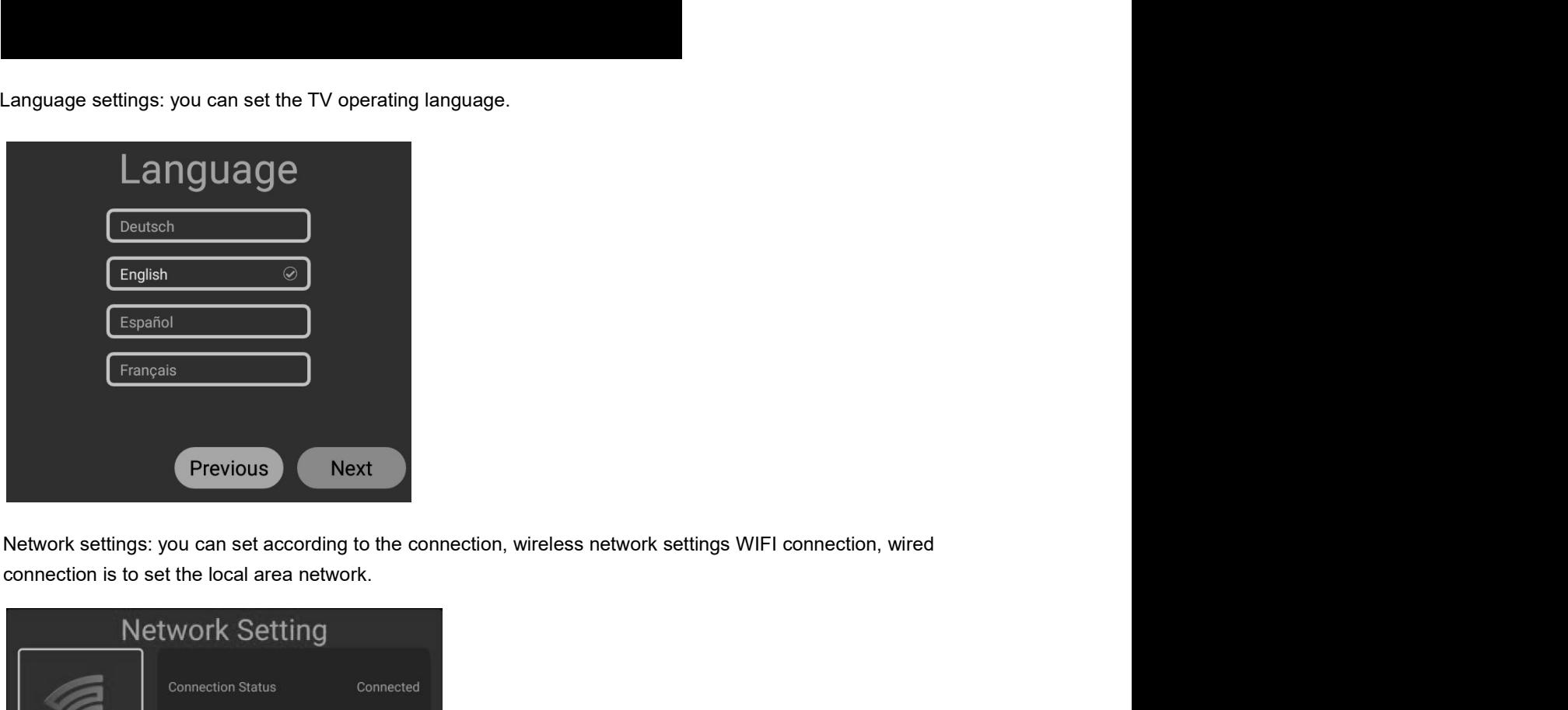

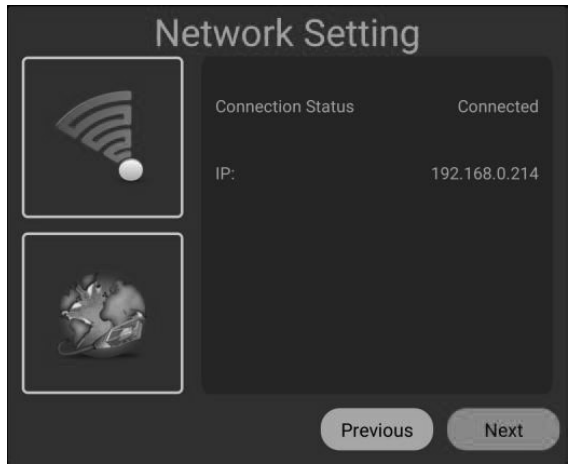

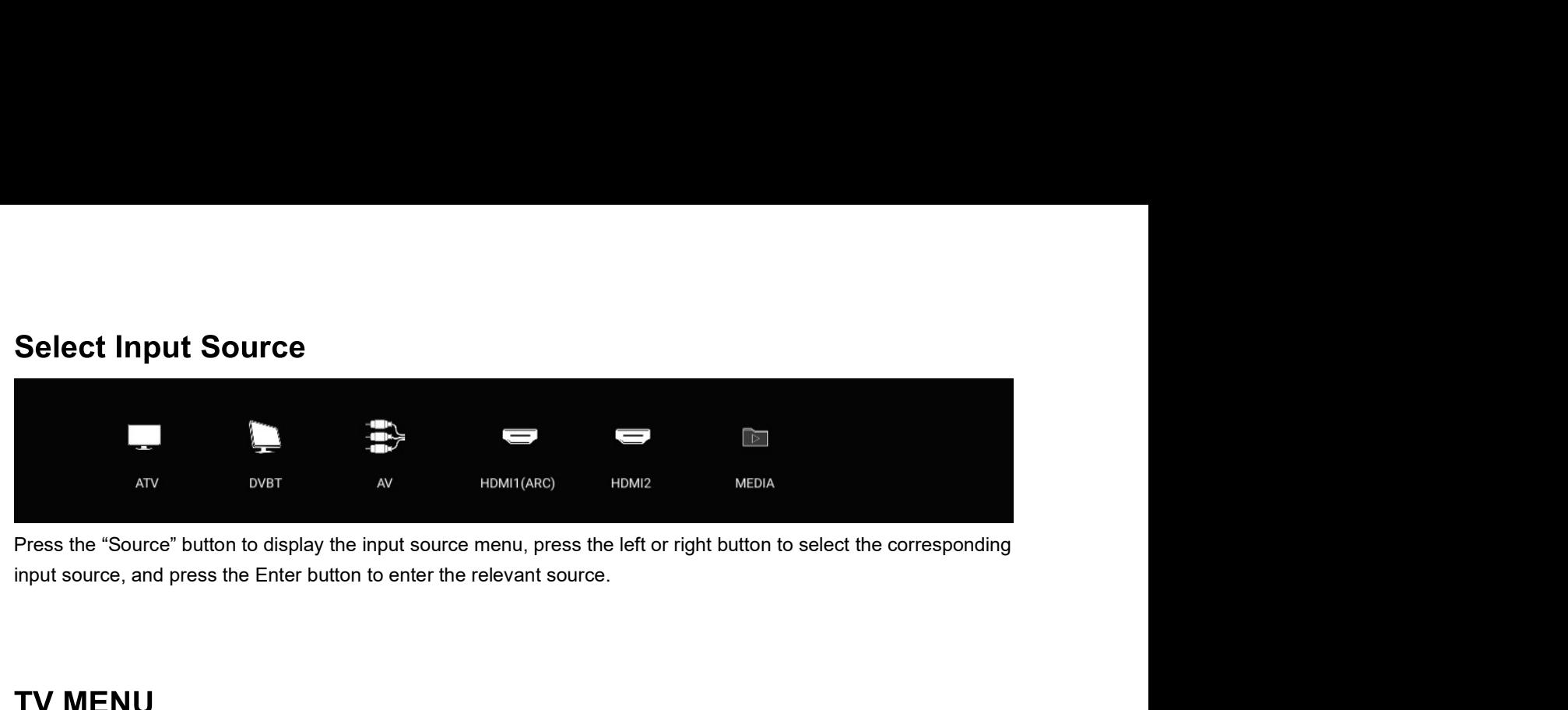

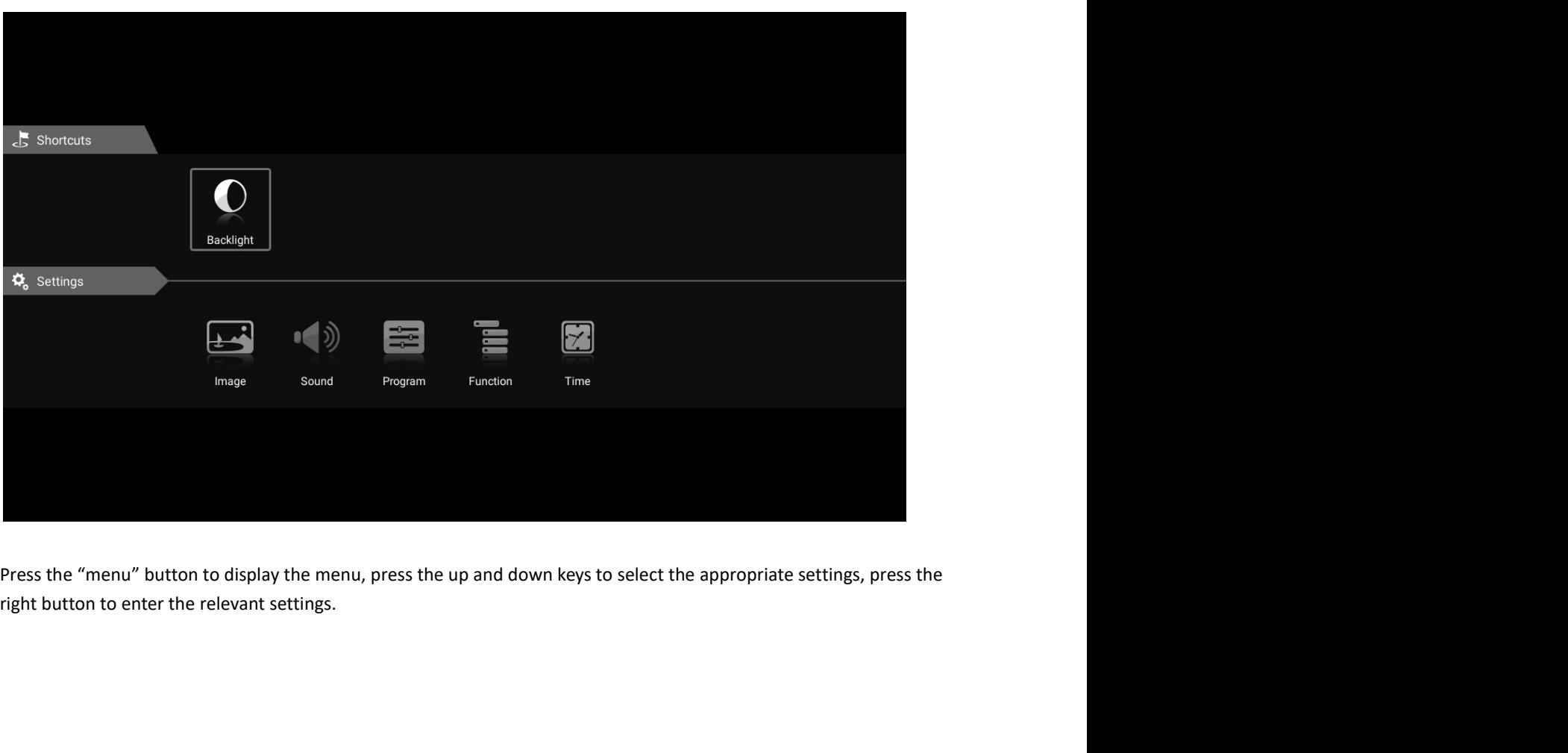

# **Picture**

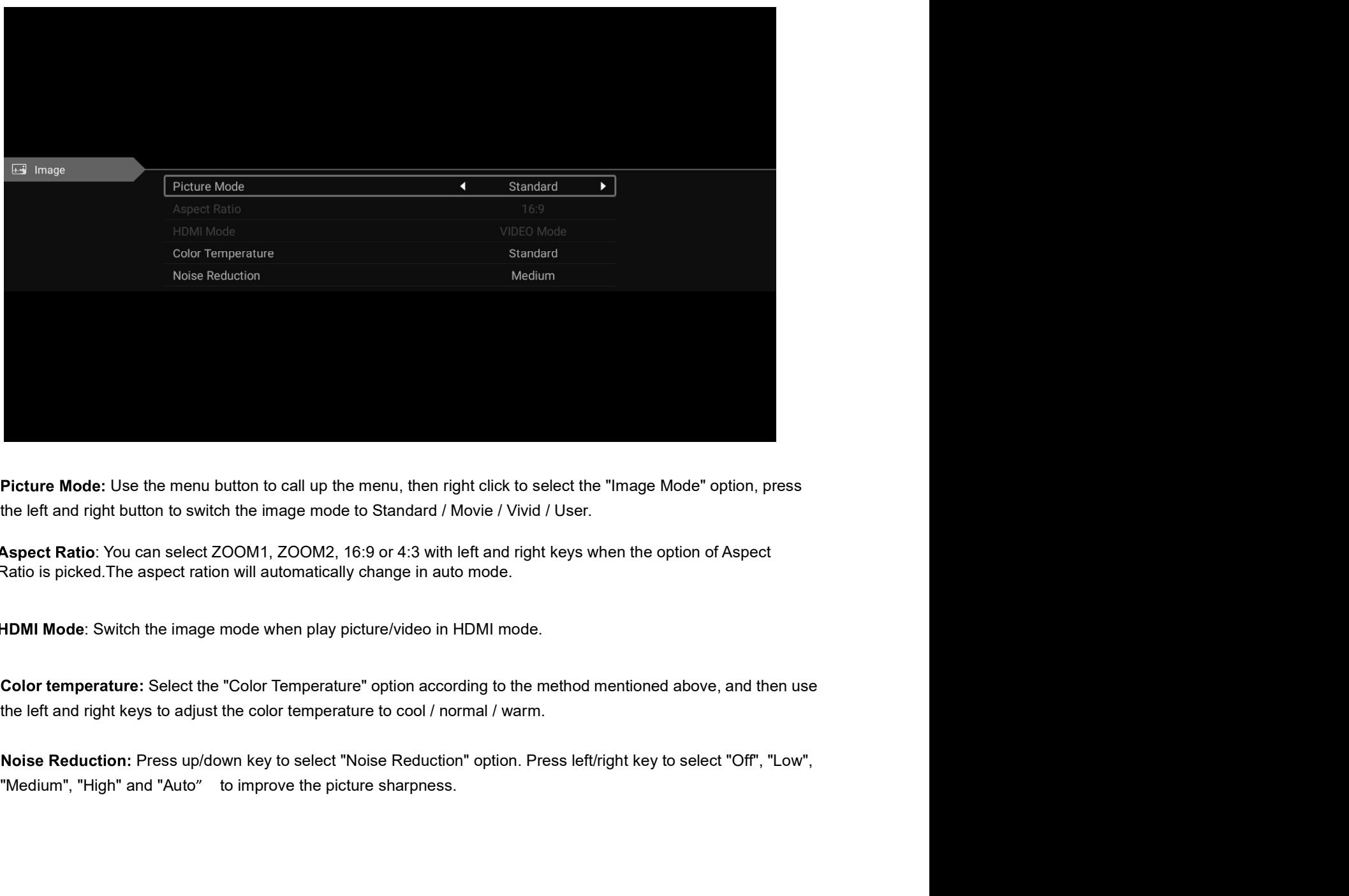

Aspect Ratio: You can select ZOOM1, ZOOM2, 16:9 or 4:3 with left and right keys when the option of Aspect Ratio is picked.The aspect ration will automatically change in auto mode.

HDMI Mode: Switch the image mode when play picture/video in HDMI mode.

# **Sound**

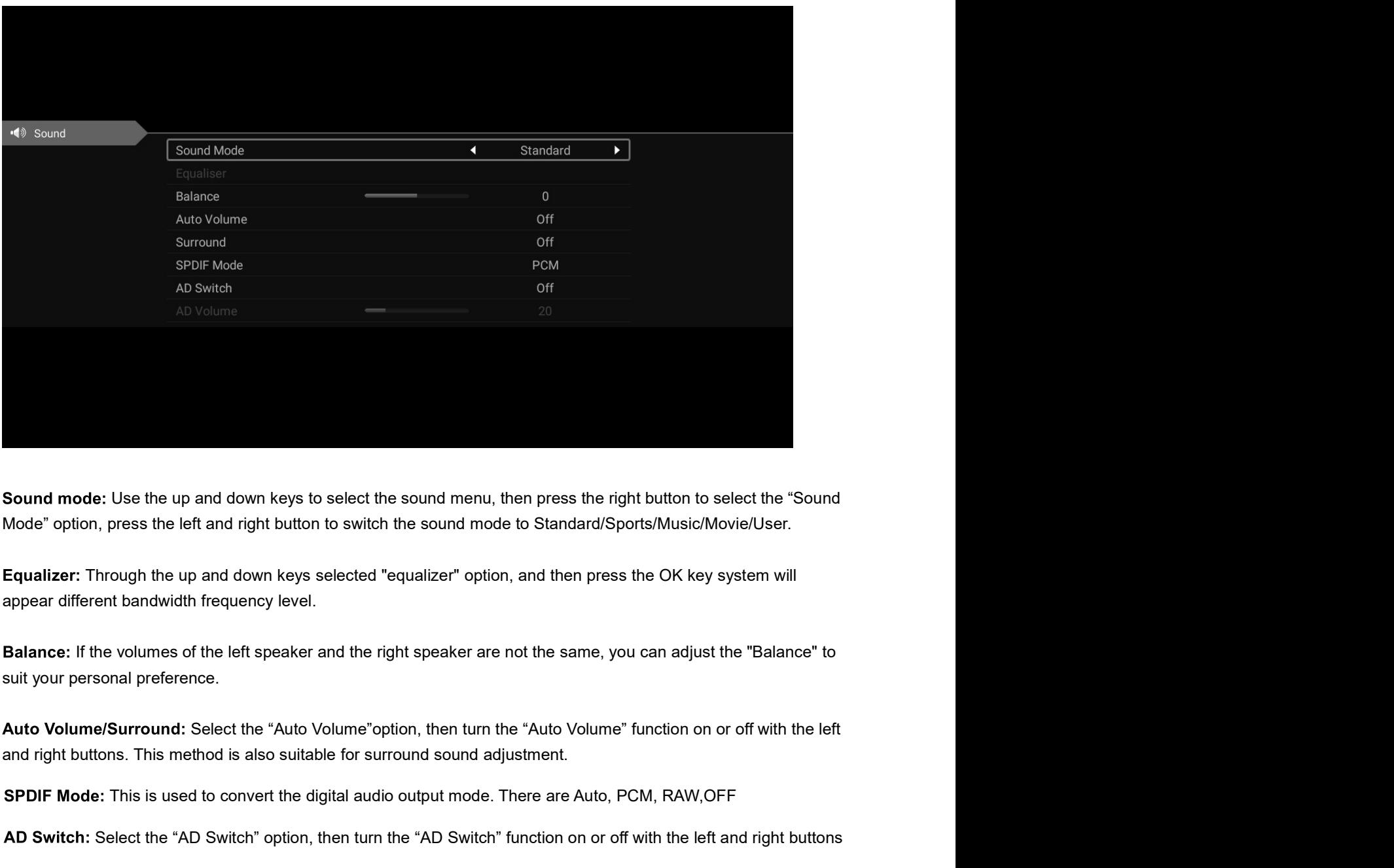

SPDIF Mode: This is used to convert the digital audio output mode. There are Auto, PCM, RAW,OFF

AD Switch: Select the "AD Switch" option, then turn the "AD Switch" function on or off with the left and right buttons

AD Volume: You can adjust the "AD Volume" to suit your personal preference.

# **Channel**

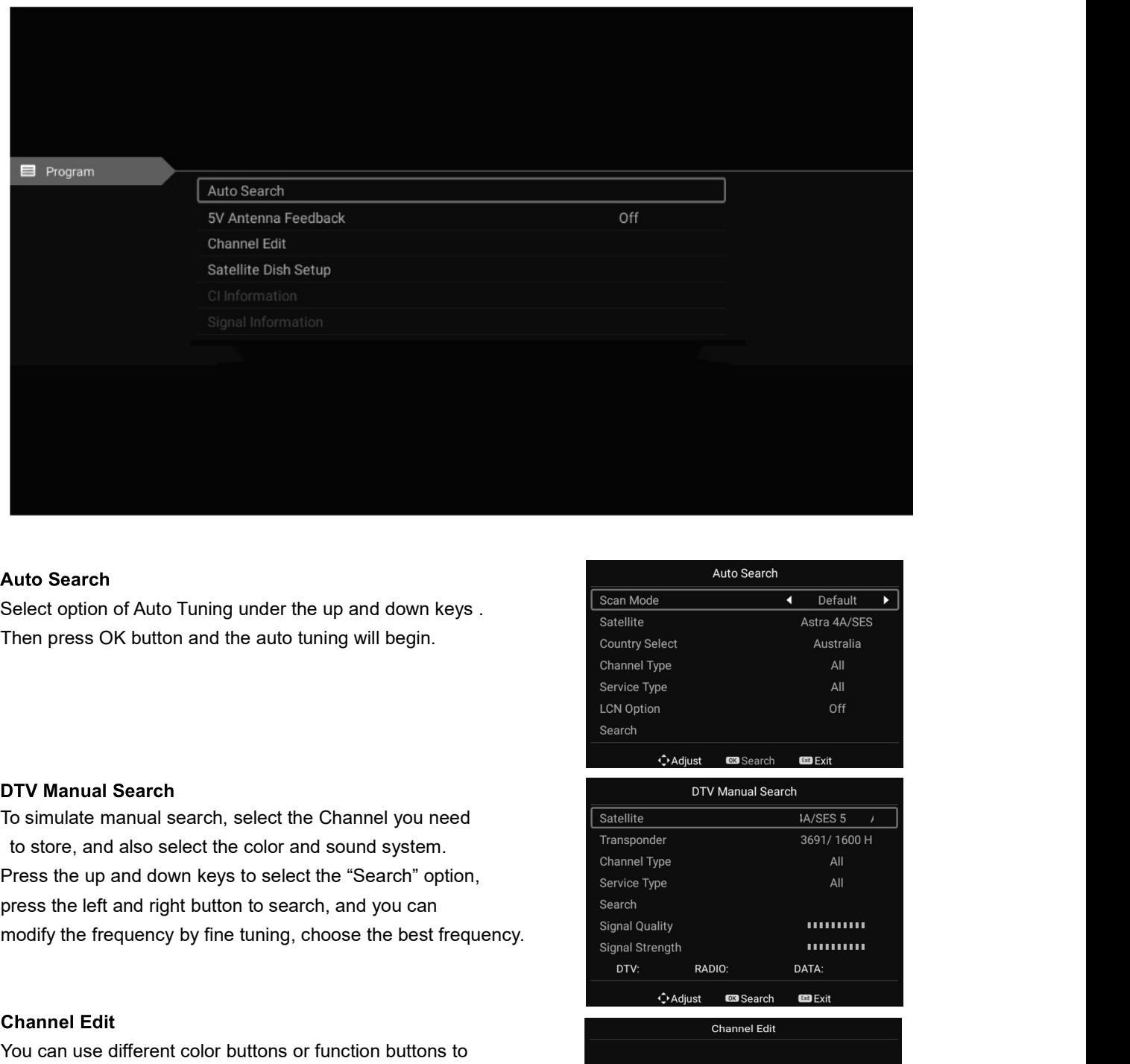

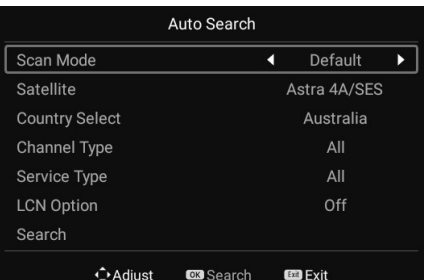

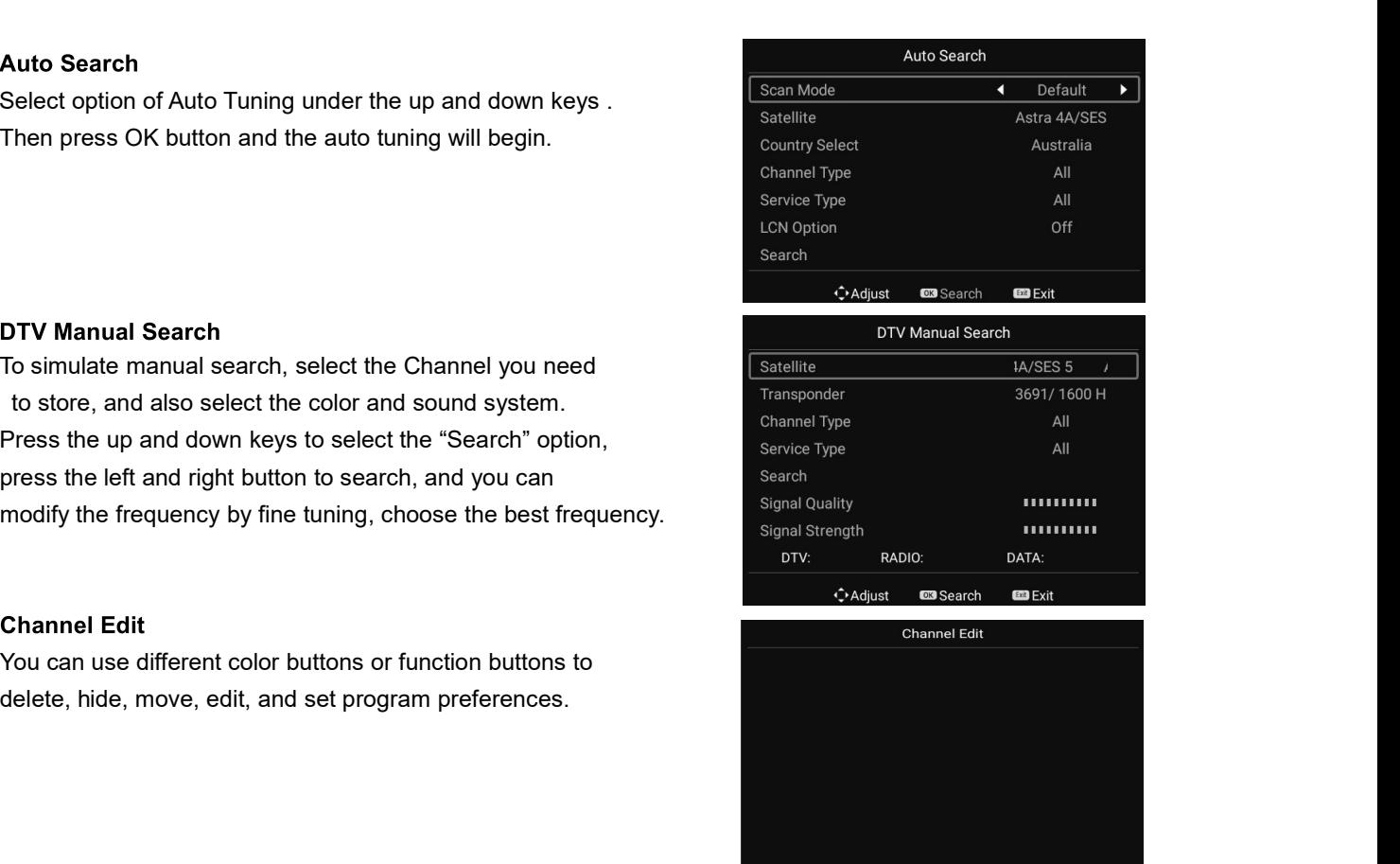

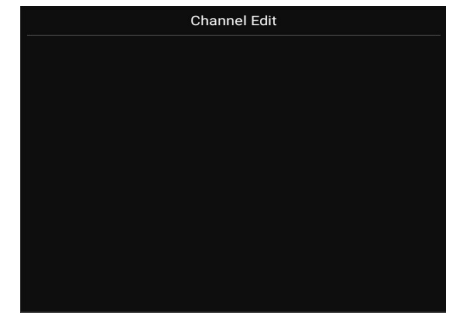

# **Function**

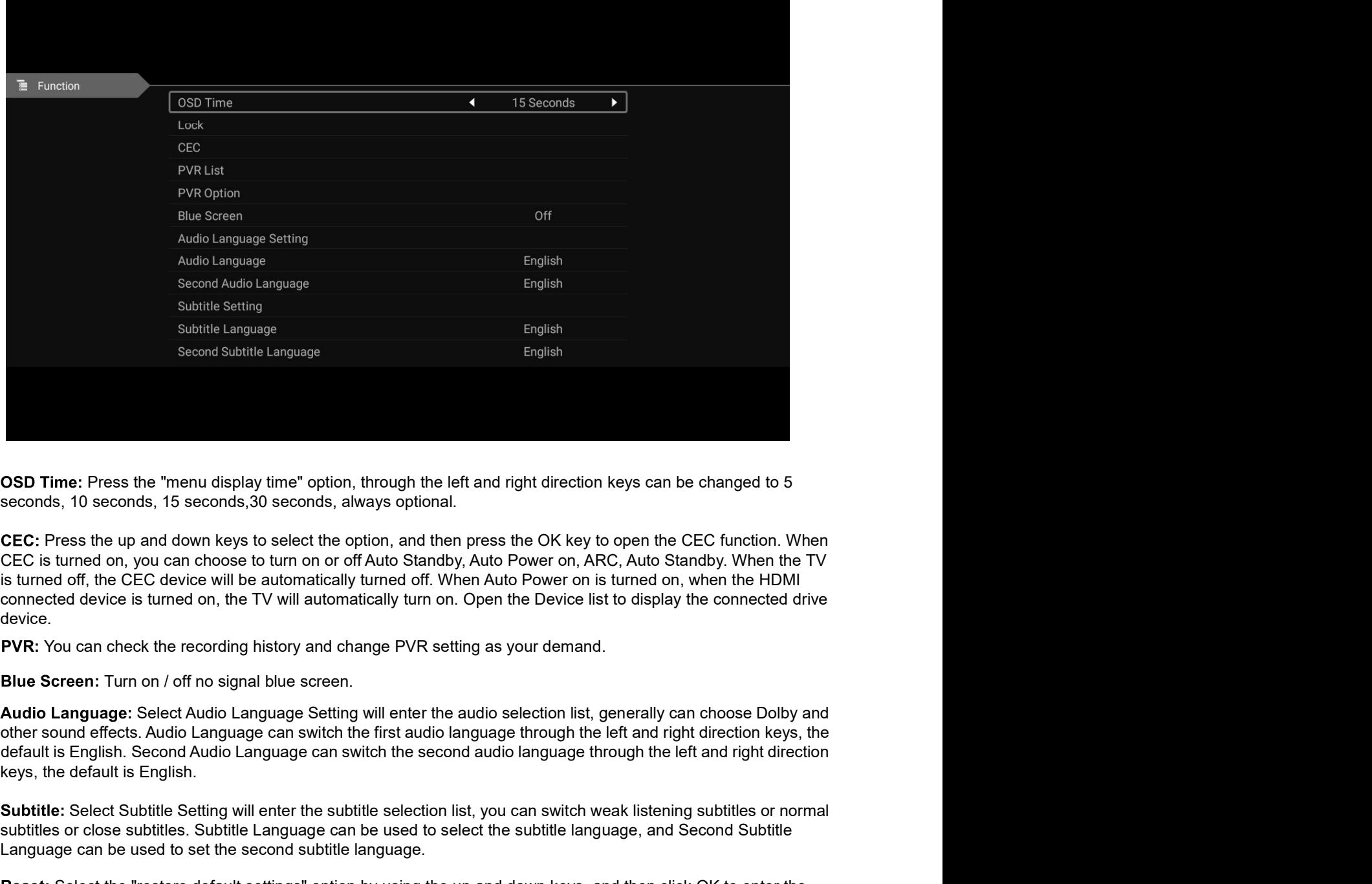

device. e: Press the "menu display time" option, through the left and right direction keys can be changed to 5<br>10 seconds, 15 seconds, 30 seconds, always optional.<br>Setting will be automove to lumin on or off Adulo Standy, Auto Pow SSD Time: Press the "menu display time" option, through the left and right direction keys can be changed to 5<br>Seconds, 10 seconds, 15 seconds,30 seconds, always optional.<br>CEC is turned on, you can choose to turn on or off **OSD Time:** Press the "menu display time" option, through the left and right direction keys can be changed to 5<br>seconds, 10 seconds, 15 seconds, 30 seconds, always optional.<br>**CEC:** Press the up and down keys to select the me: Press the "menu display time" option, through the left and right direction keys can be changed to 5<br>s, 10 seconds, 15 seconds, 30 seconds, always optional.<br>ress the up and down keys to select the option, and then press OSD Time: Press the "menu display time" option, through the left and right direction keys can be changed to 5<br>CEC: Press the up and down kays to select the option, and then press the OK key to open the CEC function. When<br>C OSD Time: Press the "menu display time" option, through the left and right direction keys can be changed to 5<br>seconds, 10 seconds, 15 seconds, 30 seconds, always optional.<br>CEC: Press the up and down keys to select the opti

PVR: You can check the recording history and change PVR setting as your demand.

# **Time**

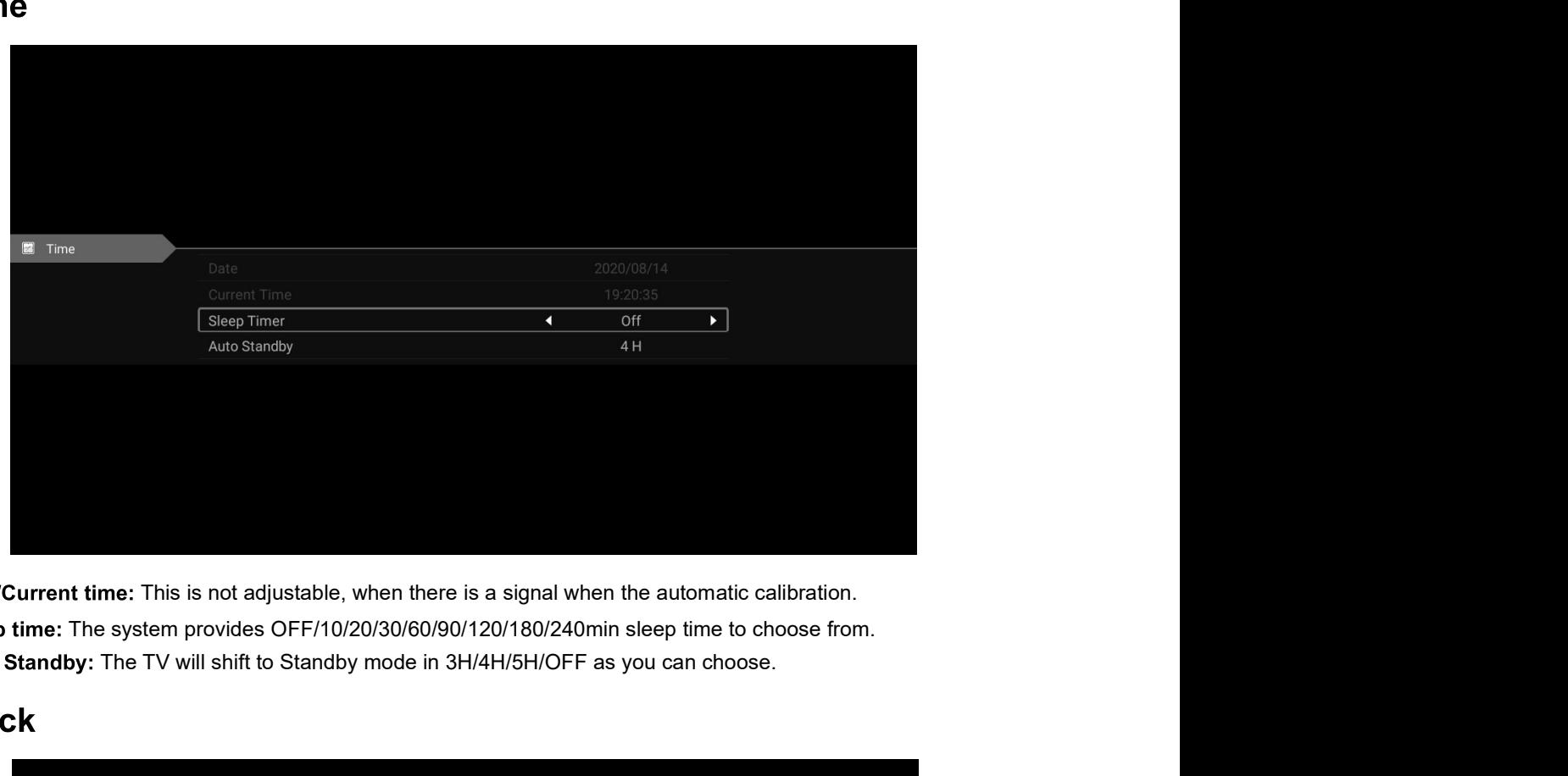

Auto Standby: The TV will shift to Standby mode in 3H/4H/5H/OFF as you can choose.

# Lock

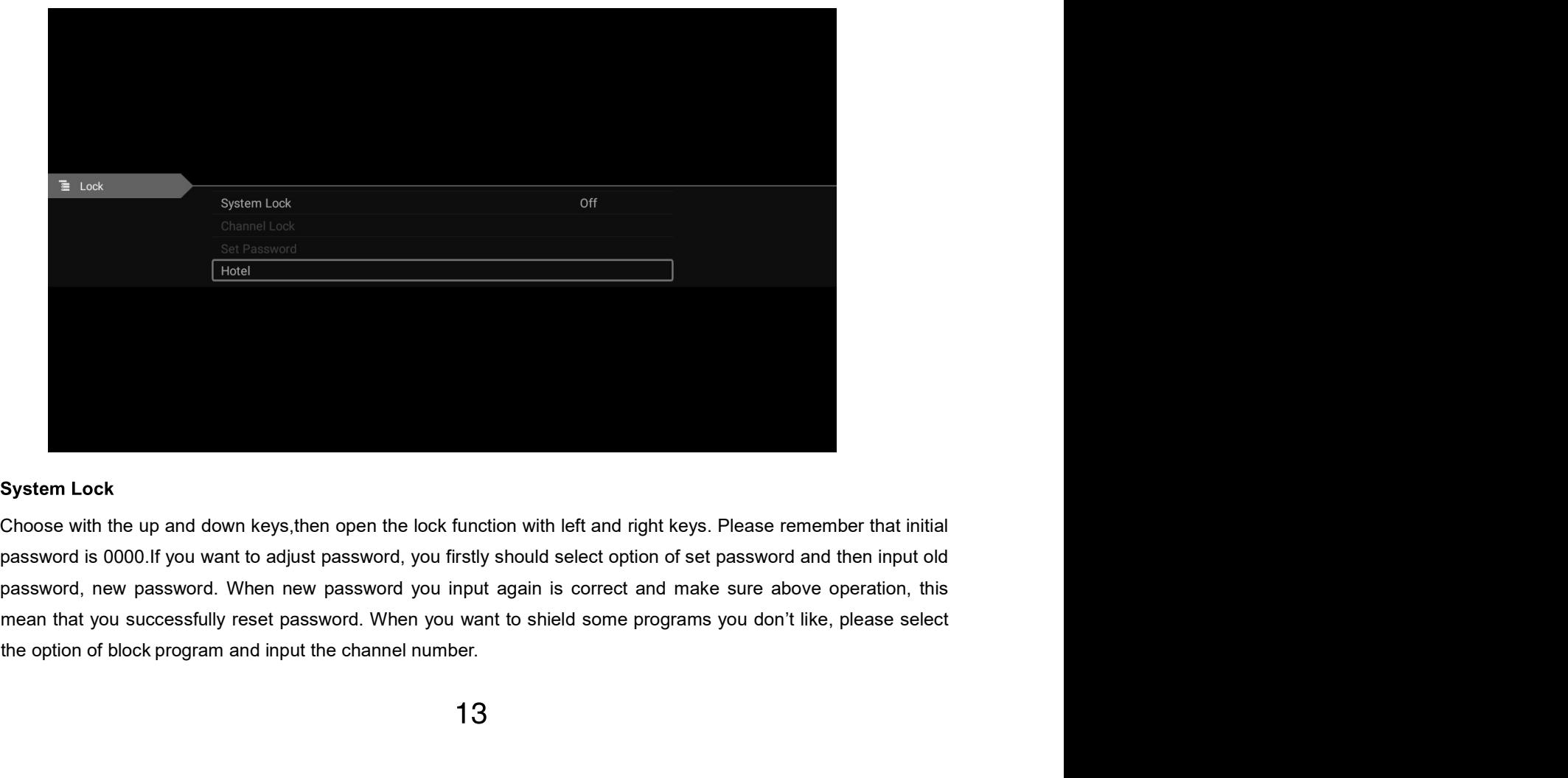

operatio.

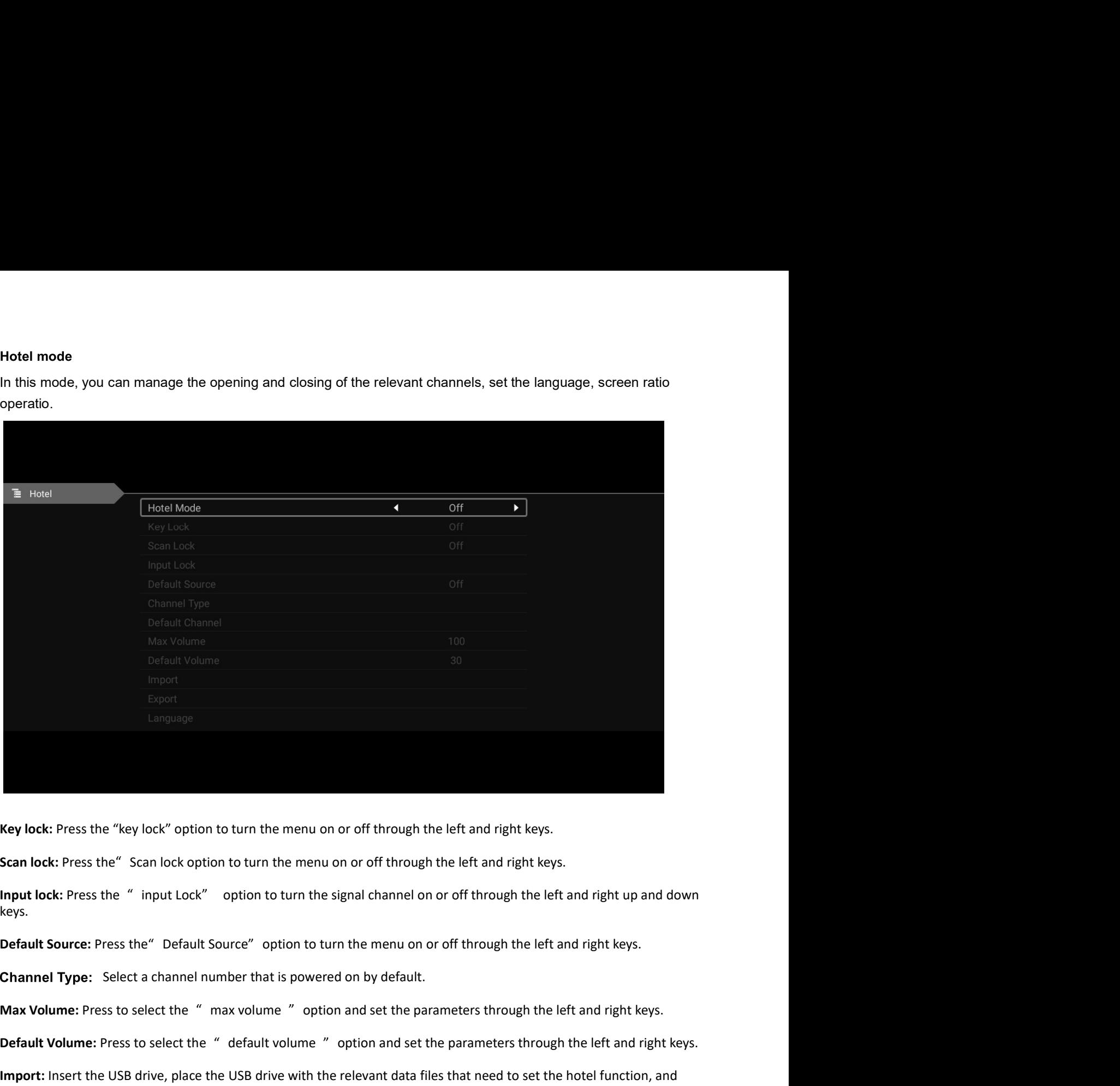

Key lock: Press the "key lock" option to turn the menu on or off through the left and right keys.

Scan lock: Press the "Scan lock option to turn the menu on or off through the left and right keys.

Input lock: Press the " input Lock" option to turn the signal channel on or off through the left and right up and down keys.

Max Volume: Press to select the " max volume " option and set the parameters through the left and right keys.

Default Volume: Press to select the " default volume " option and set the parameters through the left and right keys.

Import: Insert the USB drive, place the USB drive with the relevant data files that need to set the hotel function, and click Import Data.

Export: Insert the USB drive, click the export option, and export the set hotel data to the USB drive.

Language: Press the "language" option to turn the Select the language with the up and down arrow keys.

Aspect Ratio: Press the "Aspect Ratio" option to set the parameters through the left and right keys.

Restore: Press the " Restore" option to reset the above settings.

# **Media Operation**

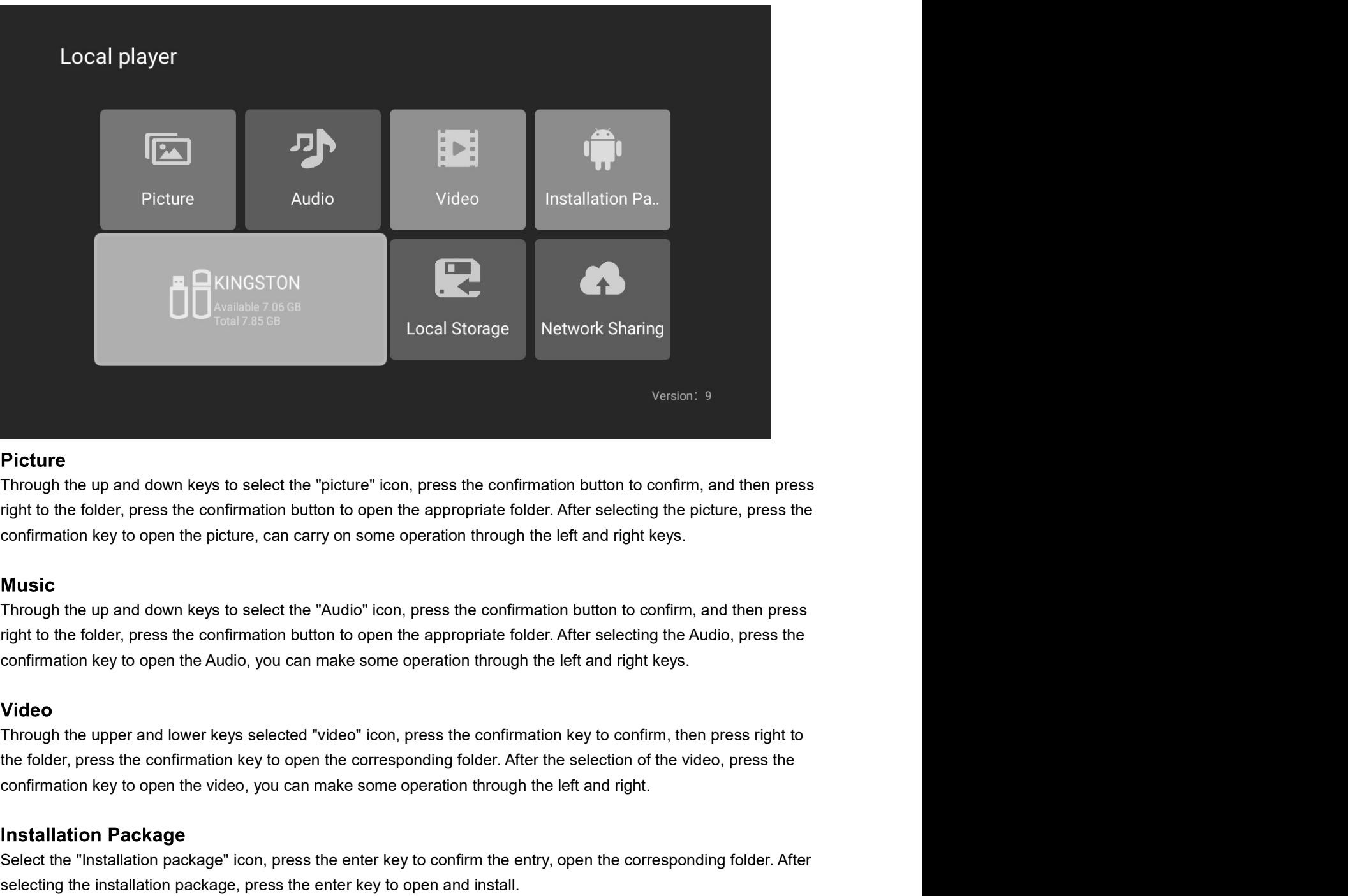

**Picture**<br>Through the up and down keys to select the "picture" icon, press the confirmation button to confirm, and then press<br>right to the folder, press the confirmation button to open the appropriate folder. After selecti **Picture**<br>Through the up and down keys to select the "picture" icon, press the confirmation button to confirm, and then press<br>inght to the folder, press the confirmation button to open the appropriate folder. After selecti confirmation key to open the picture, can carry on some operation through the left and right keys.<br> **Music**<br>
Through the up and down keys to select the "Audio" icon, press the confirmation button to confirm, and then press moust the flotter, and down keys to select the "Audio" icon, press the confirmation button to confirm, and then press<br>Through the up and down keys to select the "Audio" icon, press the confirmation button to open the appro

Examination the year and have selected "video" iconserver spacified in andage the confirmation (system map).<br>Through the upper and lower keys selected "video" icon, press the confirmation key to confirm, then press right t

# DVD

(Reference only for models with DVD function)

The DVD settings menu is accessed by the DVD SETUP button, use the up and down buttons to navigate the menu and the left/right buttons to changed items.

### 1. General Settings page

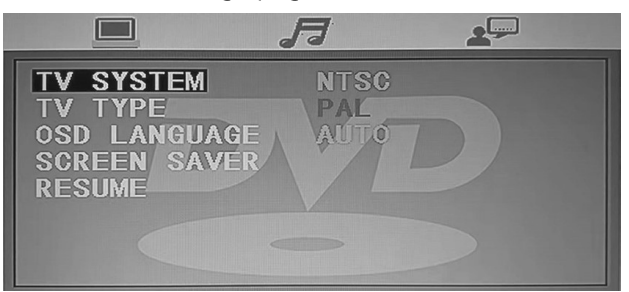

### **TV System**

Select the color type as NTSC/PAL/AUTO

### TV type

Some DVD discs have been authored in 4:3 aspect ratio format. To see the material in its original mode, you may need to change the Aspect ratio.

Pan & Scan  $(4:3)$ 

Black edges left and right will be seen.

### Letterbox  $(4:3)$

Top and bottom of the screen may be black.

### Wide 16:9 (Widescreen)

Full width picture but may have black areas top and bottom.

### OSD Language.

Select the OSD Language (English is default).

### Last Memory. ON/OFF.

You may wish the player to remember where it finished playing a disc and then remove the disc. When you stop the disc, the player will automatically remember the point it finished playing. When the disc is re inserted the player will continue from the same point.

### 2. Audio Setup

When the DVD menu displayed, the DVD system will auto pause. Press SETUP again, it will go on

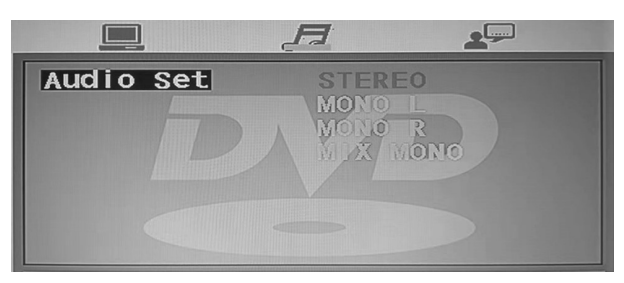

A. Press SETUP button on remote control during playing DVD, Press " $\blacktriangleright$  /  $\blacktriangleleft$ " until it will show following menu.

B. Press" V / ▲" to choose the items, then enter the desired item with OK button. It has been set already when the desired item becomes red.

### Note: Press Left button to get back the previous menu.

C. Press SETUP to exit the menu.

D. There are four mode to choose: STEREO/MONO L/MONO R/MIX MONO.

# 3. Preference Setup

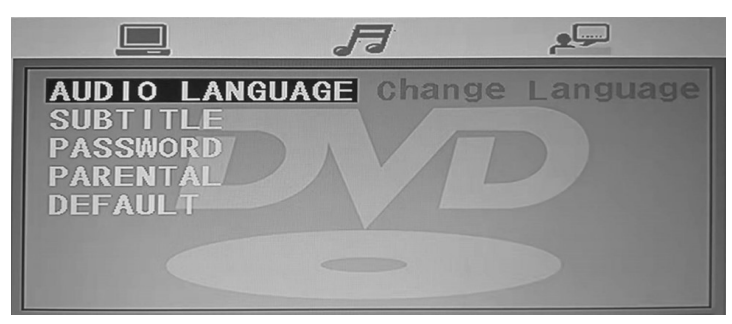

### **Audio**

Please select the preferred language for DVD audio.

- 1) The selected language is assigned high priority and can therefore be adopted automatically when the player begins playing a disc.
- 2) Languages vary between discs, depending on the DVD. You can also select alternative languages by pressing the AUDIO button on the remote

### **Subtitle**

Selects the preferred language for subtitles recorded on Discs.

- 1) The selected subtitle language is assigned high priority and can therefore be adopted automatically when the player begins playing a disc.
- 2) Subtitles vary between discs, depending on the Discs. You can also select alternative subtitle language by pressing the SUBTITLE button on the remote.

### **Password**

Change the password to your desired . The default password is 0000

### **Parental**

It is possible to restrict playback of certain Discs to a certain level of user, based on their age, for example. Certain scenes can be blocked or replaced with different scenes. The "Parental Control" function lets you set the access control level. This function is password-protected.

### Note: If you play discs that do not support the Parental Control function, the DVD player cannot restrict access to the disc.

### **Default**

Restore the DVD player's system to factory default settings.

# **Android Operation**

## Home

Press Home button to enter Smart TV interface.

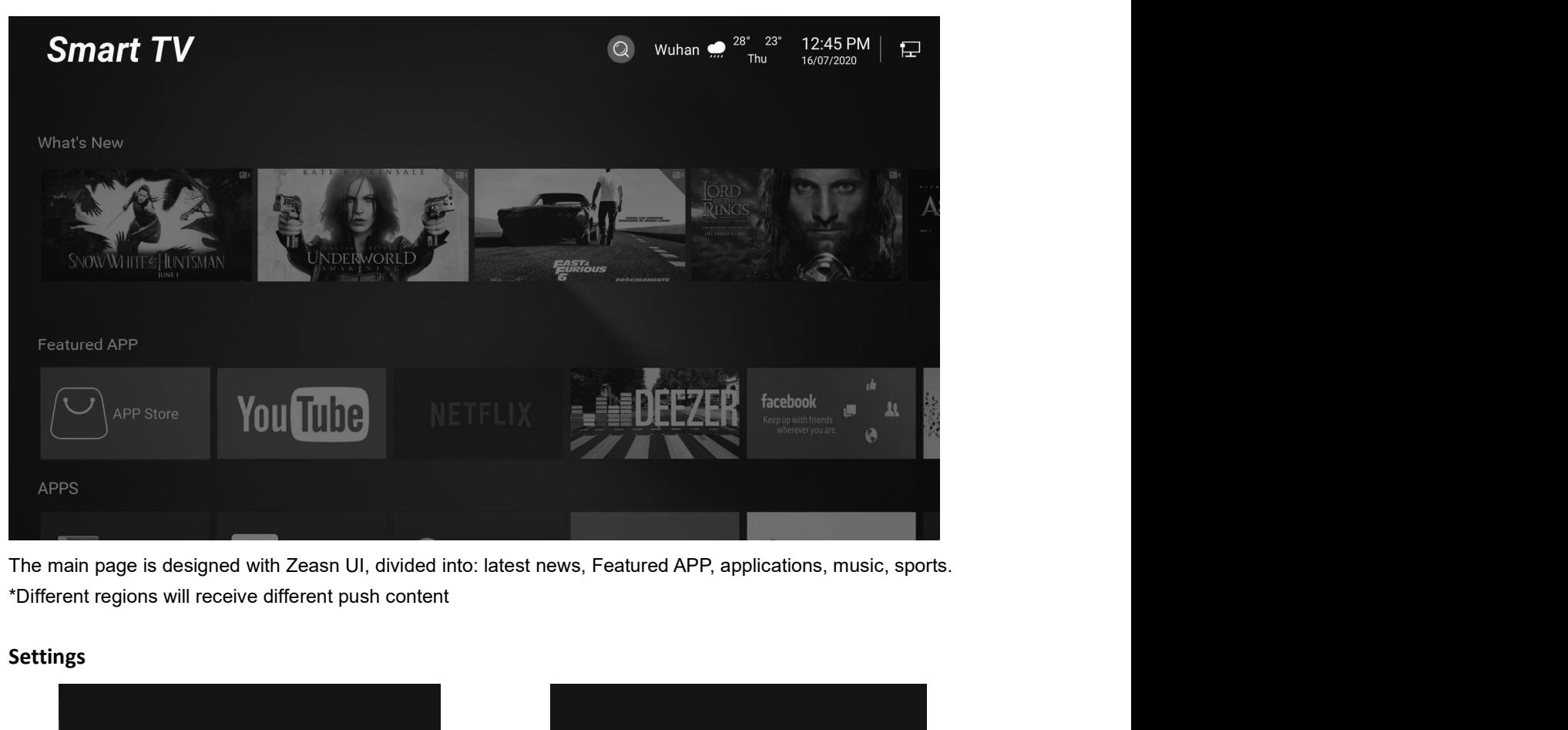

### Settings

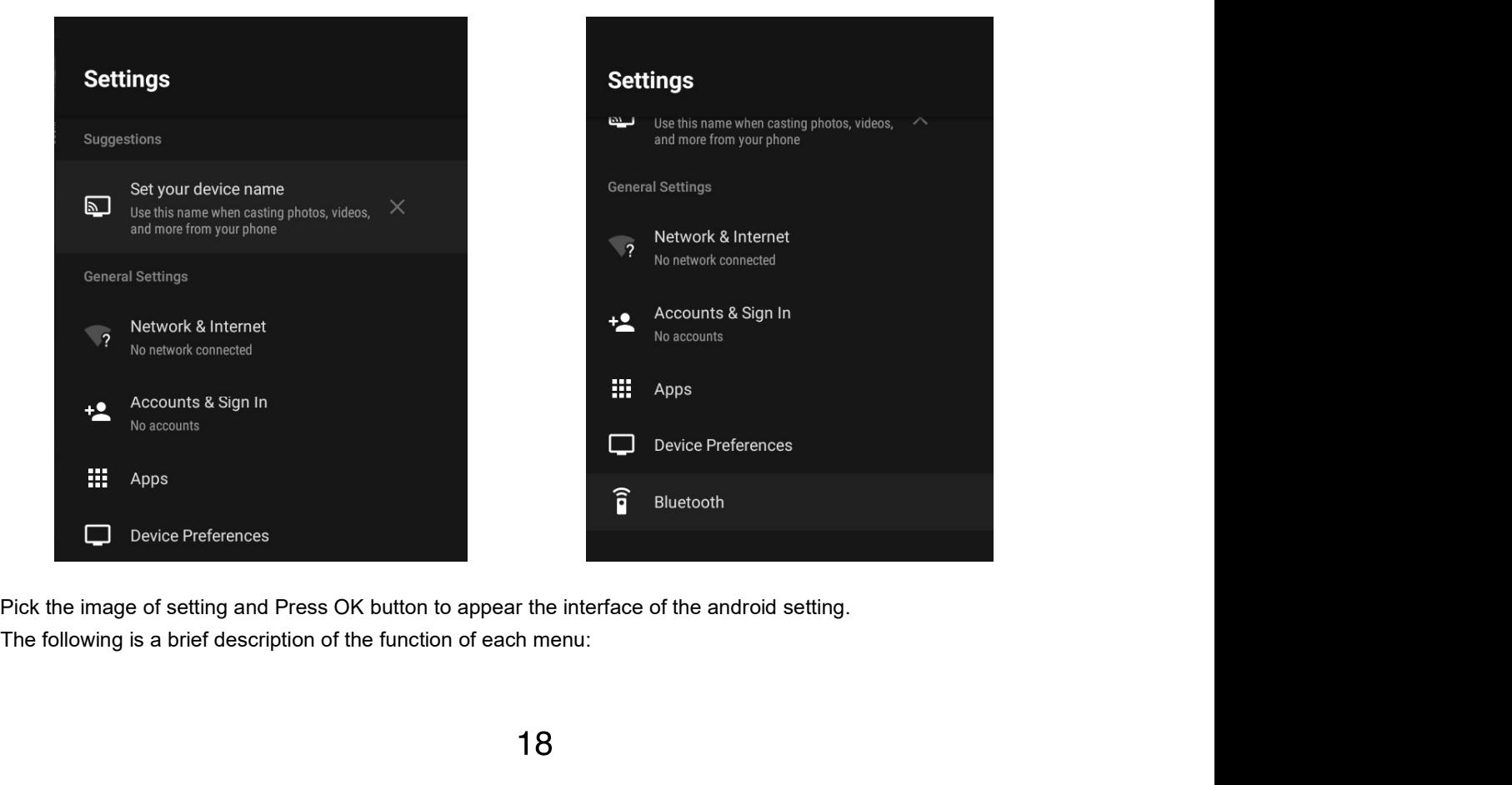

Network & Internet<br>
Enter the "Network" menu item "Wi-Fi", you can open or close<br>
the Wi-Fi connection function, there are 4 types of connection:<br>
select focus and enter the password in the list of connections,<br>
use withou View all apps and set app permissions.<br>
Apps<br>
Apps<br>
Apps<br>
Apps<br>
Apps<br>
Apps<br>
Apps<br>
Apps<br>
Apps<br>
Apps<br>
Apps<br>
Apps<br>
Apps<br>
Apps<br>
Apps<br>
Apps<br>
Apps<br>
Apps<br>
Apps<br>
Apps<br>
Apps<br>
Apps<br>
Apps<br>
Apps<br>
Apps<br>
Apps<br>
Apps<br>
Apps<br>
Apps<br>
Apps<br>
Ap Set your device a name to help identify it when casting or connecting to it from other devices.<br>
Network&Internet<br>
Enter the "Network" menu item "Wi-Fi", you can open or close<br>
the Wi-Fi connection function, there are 4 ty Solt your device name<br>
Give your device a name to help identify it when casting or connecting to it from other devices.<br>
Network&Internet<br>
Enter the "Network" menu item "Wi-Fi", you can open or close<br>
the Wi-Fi connection Set your device name<br>
Give your device a name to help identify it when casting or connecting to it from other devices.<br>
Network&Internet<br>
Enter the "Network" menu item "Wi-Fi", you can open or close<br>
the Wi-Fi connection f Set your device name<br>
Give your device a name to help identify it when casting or connecting to it from other devices.<br>
Network&Internet<br>
Enter the "Network" menu item "Wi-Fi", you can open or close<br>
the Wi-Fi connection f Solve your device name<br>
Give your device a name to help identify it when casting or connecting to it from other devices.<br> **Network&Internet**<br>
Enter the "Network" menu item "Wi-Fi", you can open or close<br>
the Wi-Fi connecti **Set your device name**<br>Give your device a name to help identify it when casting or connecting to it from other devices.<br>First the "Network" menu item "Wi-Fi", you can open or close<br>the Wi-Fi connection function, there are **Set your device name**<br>
Give your device a name to help identify it when casting or connecting to it from other devices.<br>
Enter the "Network" menu item "Wi-Fi", you can open or close<br>
the Wi-Fi connection function, there a Set your device name<br>Cive your device a name to help identify it when casting or connecting to it from other devices.<br>
Enter the "Network" menu item "Wi-Fi", you can open or dose<br>
the Wi-Fi connection, there are  $4$  types Set your device name<br>
Sive your device a name to help identify it when casting or connecting to it from other devices.<br>
Enter the "Network" menu item "Wi-Fi", you can open or close<br>
the Wi-Fi connection function, there are **Set your device name**<br>
Sive your device a name to help identify it when casting or connecting to it from other devices.<br> **Network Sinternet**<br>
Enter the "Network" menu item "Wi-Fi", you can open or close<br>
the Wi-Fi connect Set your device name<br>
Give your device a name to help identify it when casting or connecting to it from d<br>
Einer the "Network" menu item "Wi-Fi", you can open or close<br>
the Wi-Fi connection function, there are 4 types of c

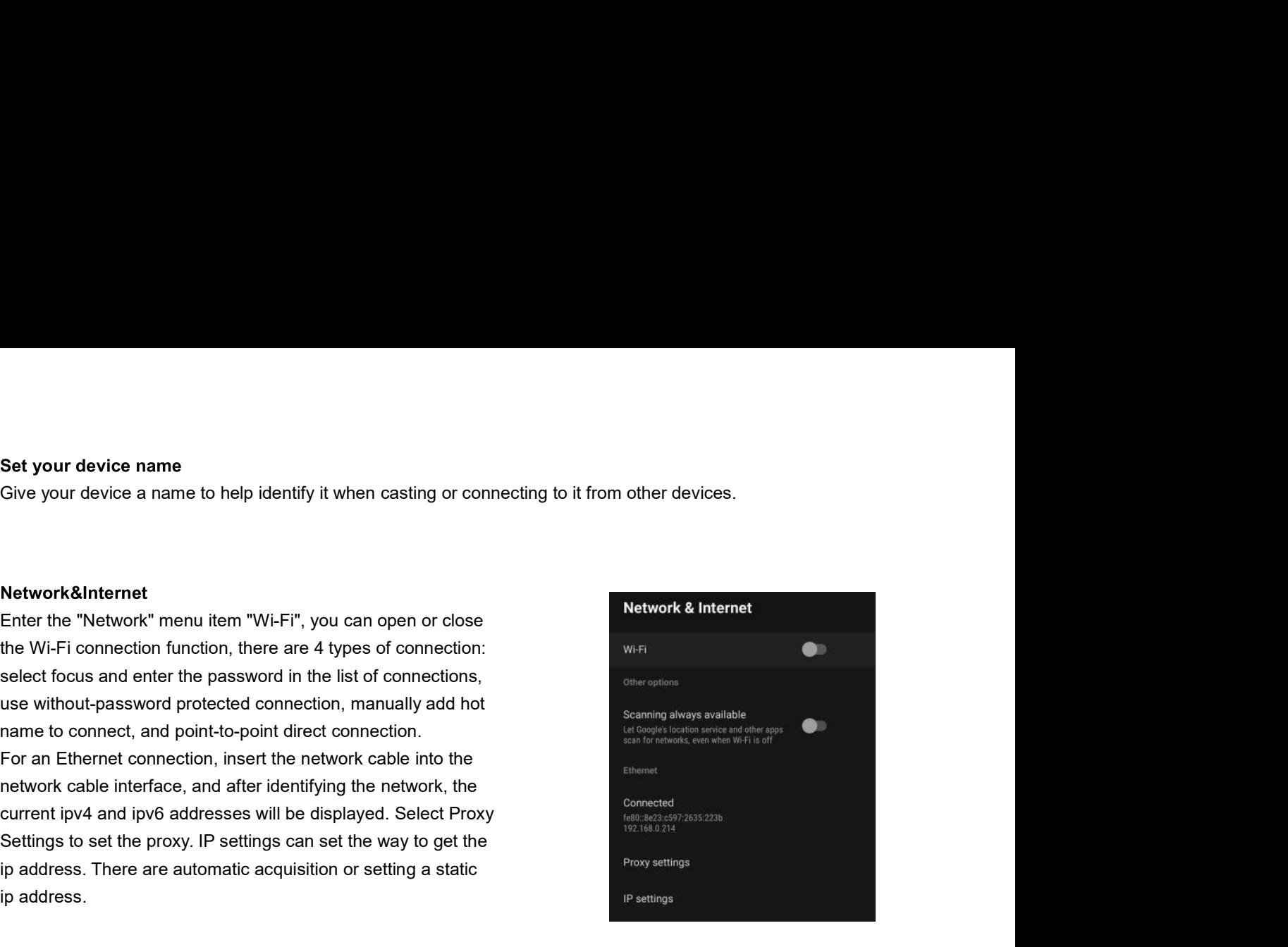

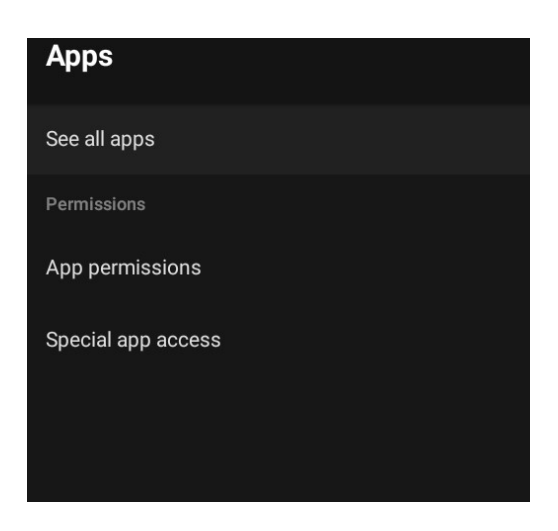

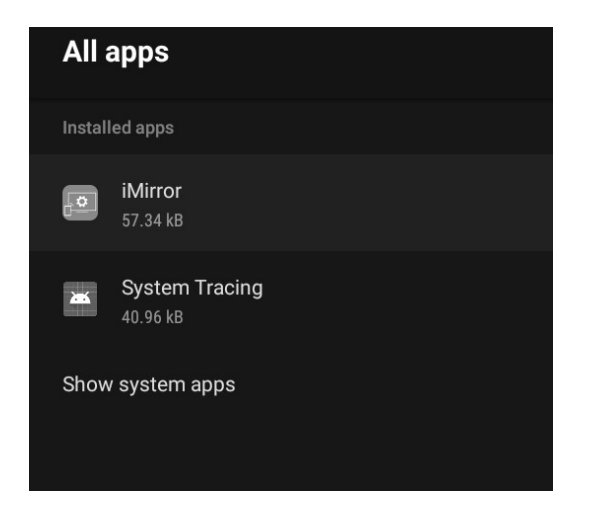

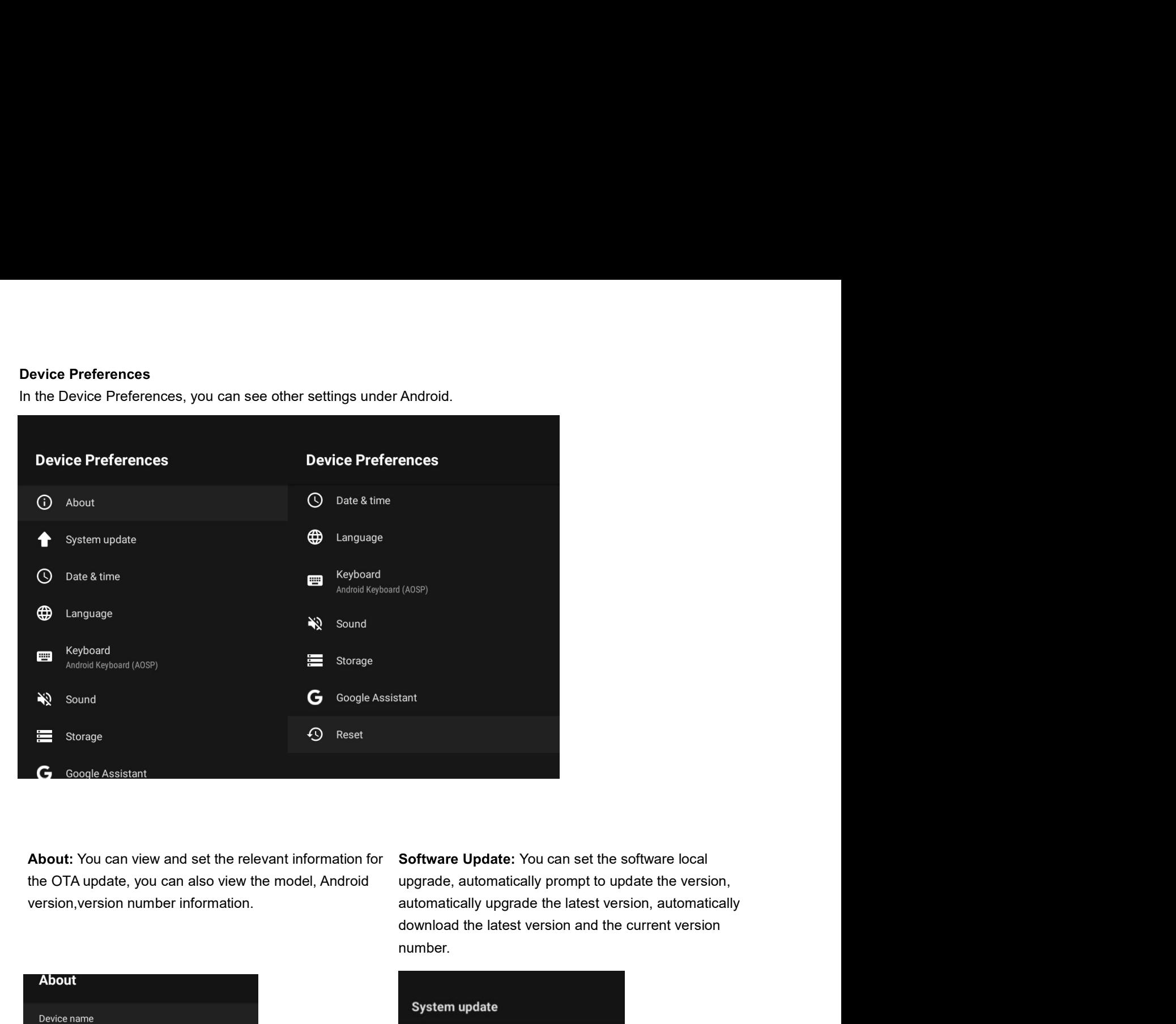

You can set the software local<br>ally prompt to update the version,<br>de the latest version, automatically<br>version and the current version number.

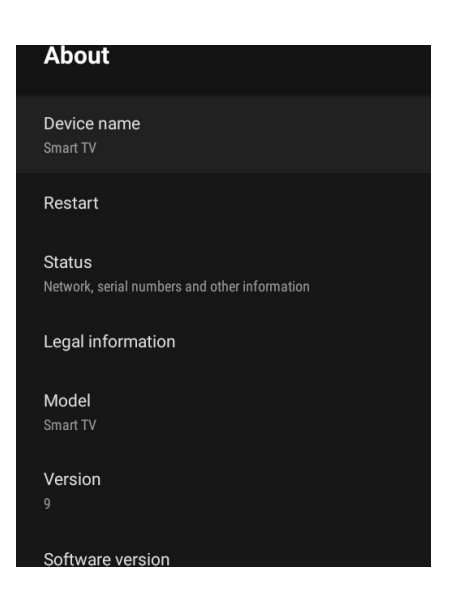

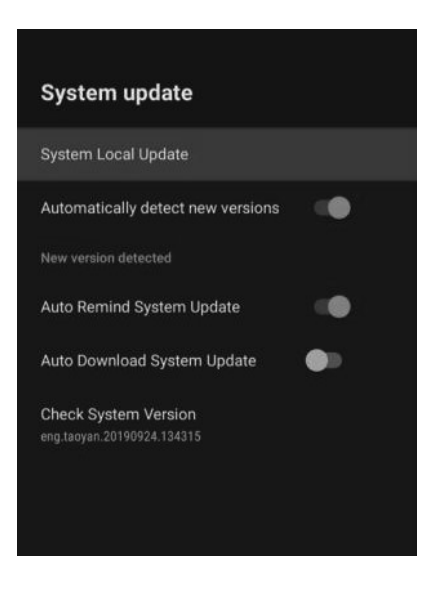

The date and time can be updated<br>y based on the network or time zone, or you<br>automatic updates and update to manual<br>u can view the currently located time zone<br>time system. Date&time: The date and time can be updated<br>automatically based on the network or time zone, or you<br>can turn off automatic updates and update to manual<br>asettings. You can view the currently located time zone<br>and set the ti Date&time:The date and time can be updated<br>automatically based on the network or time zone, or you<br>can turn off automatic updates and update to manual<br>settings. You can view the currently located time zone<br>and set the time Date&time: The date and time can be updated<br>automatically based on the network or time zone, or you<br>can turn off automatic updates and update to manual<br>settings. You can view the currently located time zone<br>and set the tim Date&time: The date and time can be updated<br>
automatically based on the network or time zone, or you<br>
can turn off automatic updates and update to manual<br>
settings. You can view the currently located time zone<br>
and set th

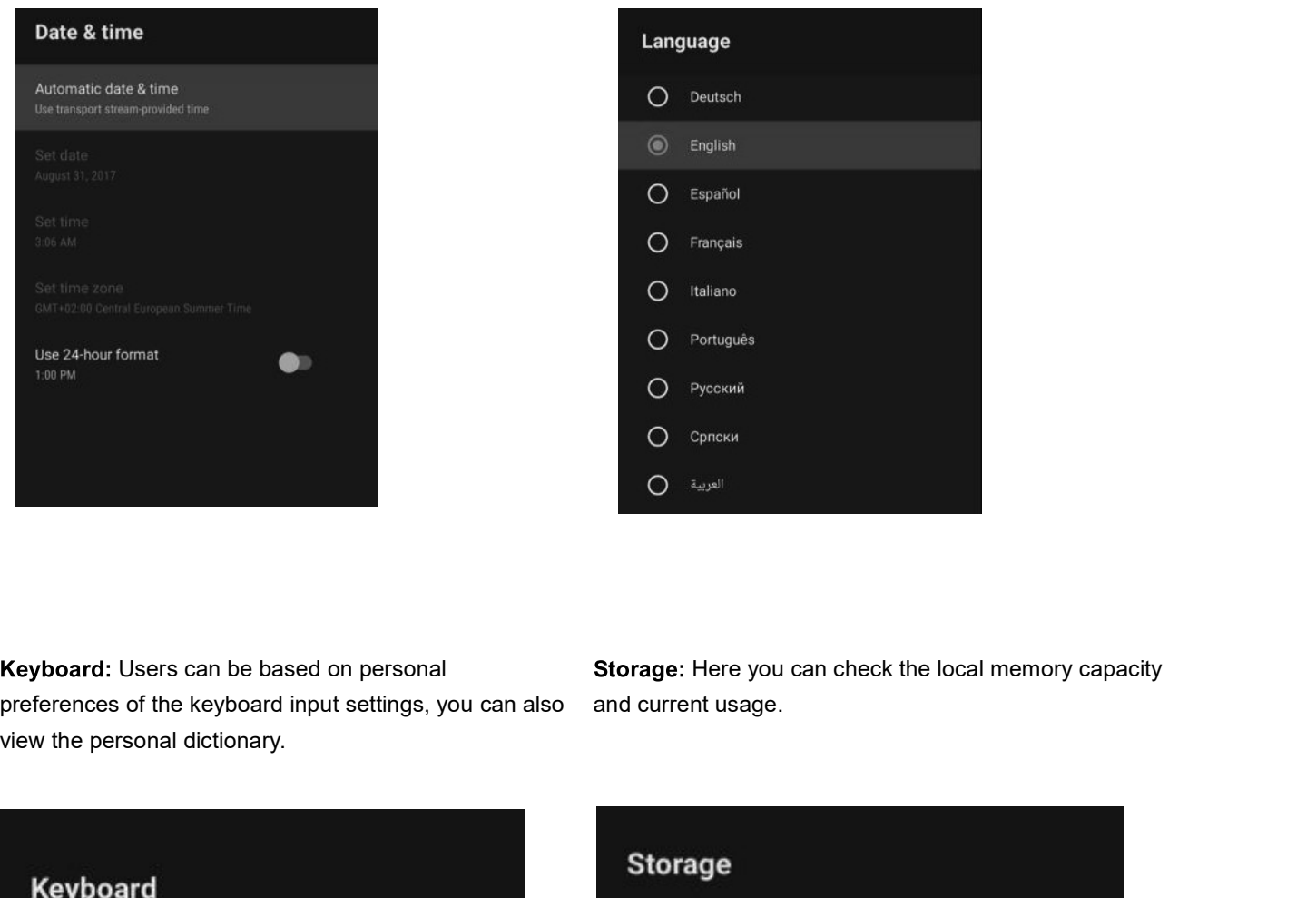

System language can be selected here.

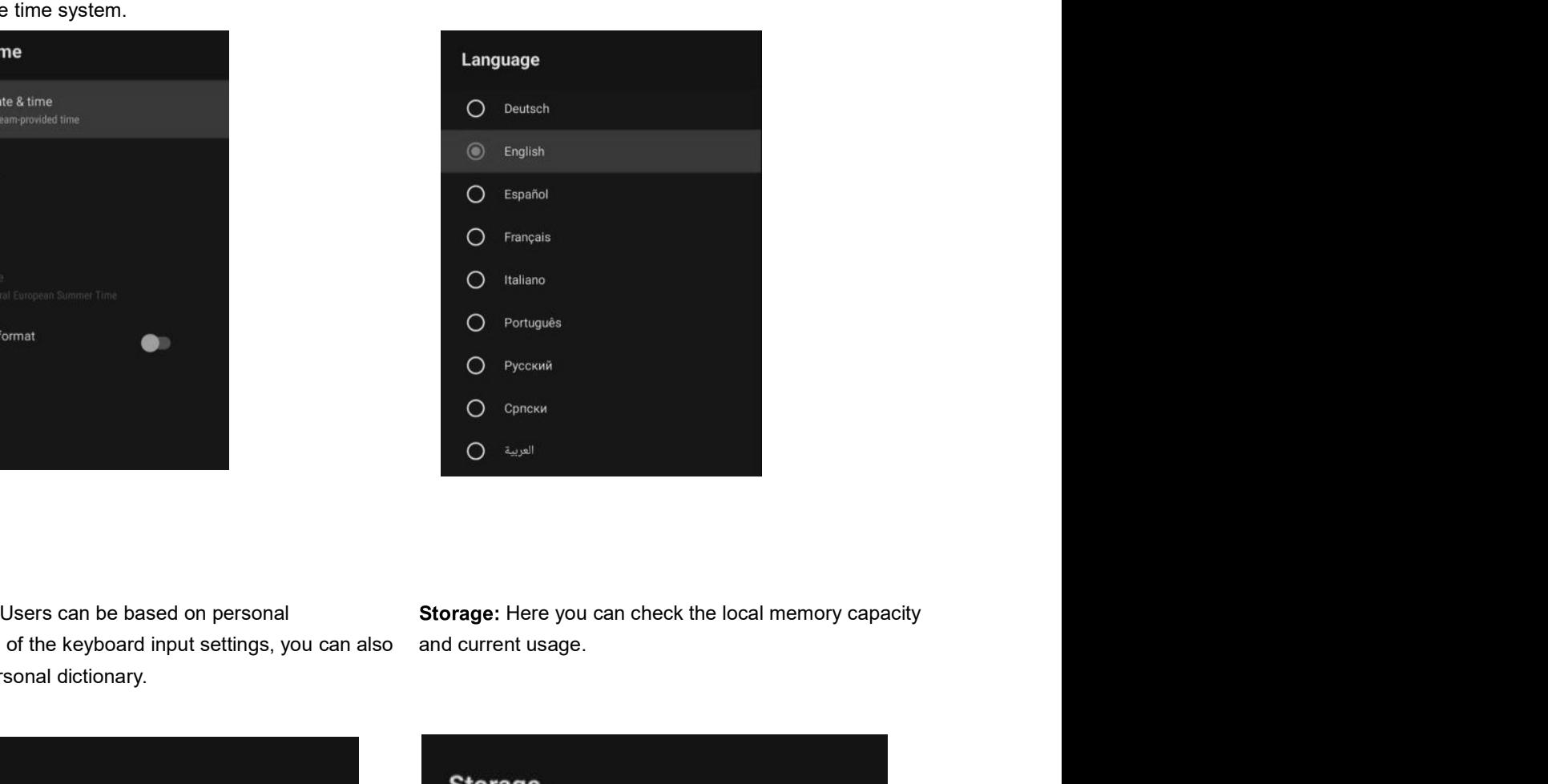

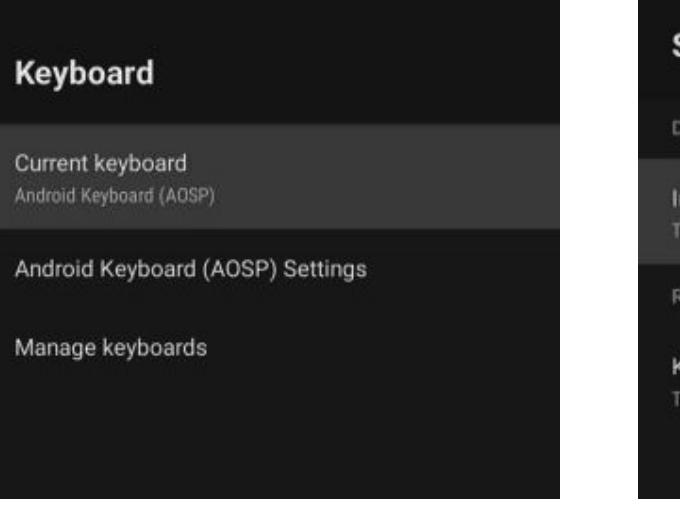

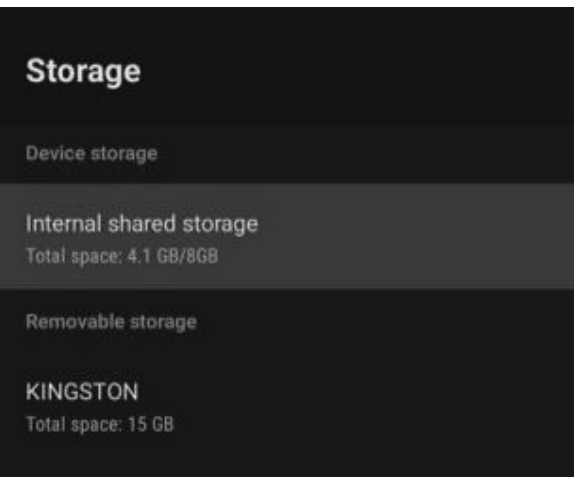

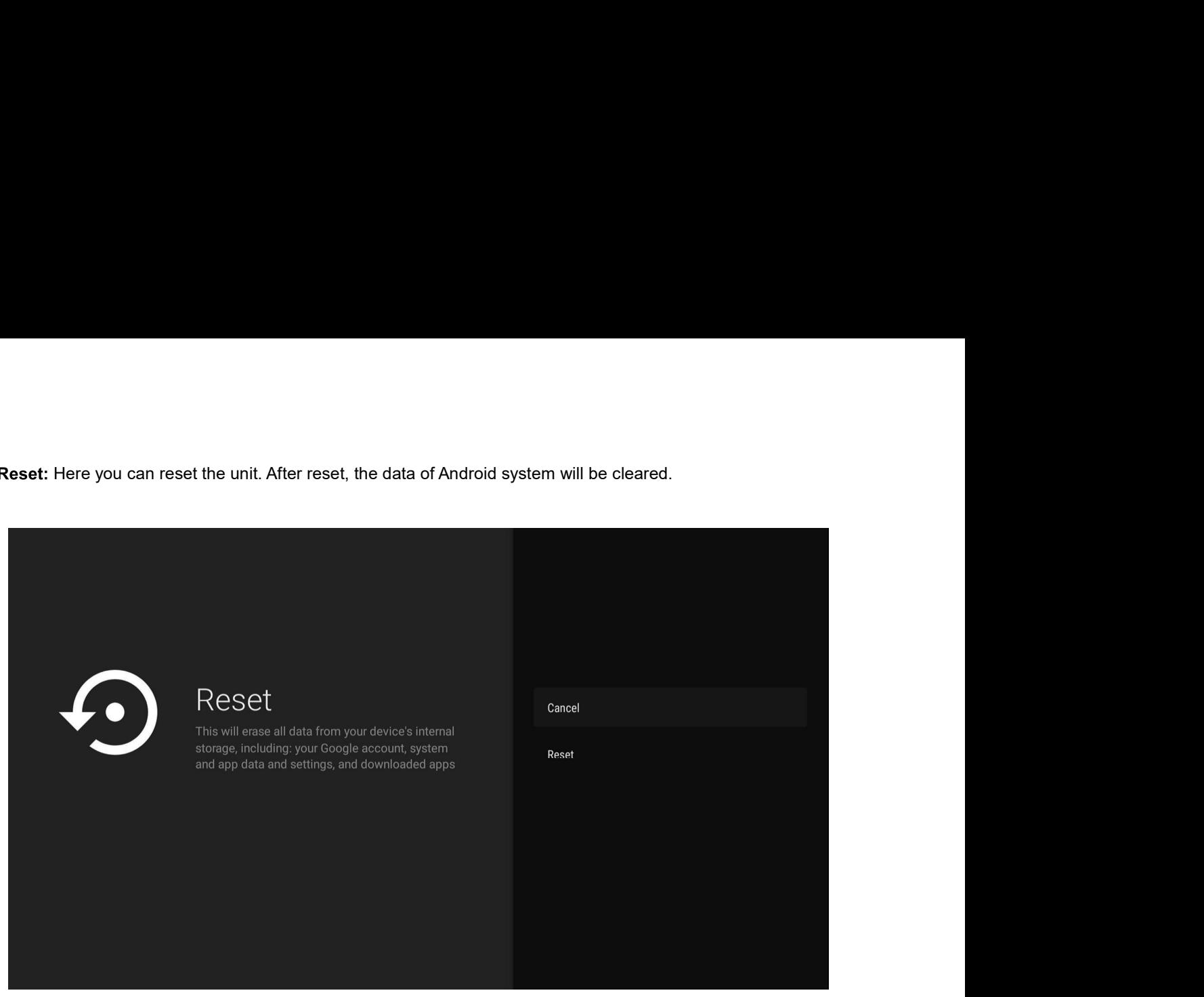

# **Bluetooth**

Enter the bluetooth setting menu for bluetooth search and pairing operation.

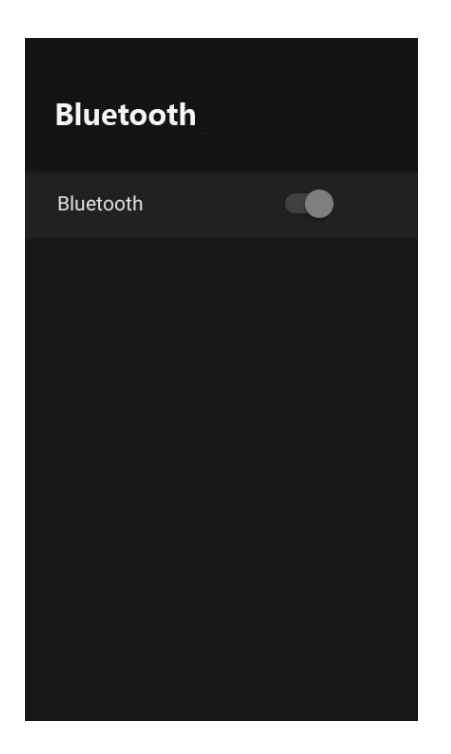

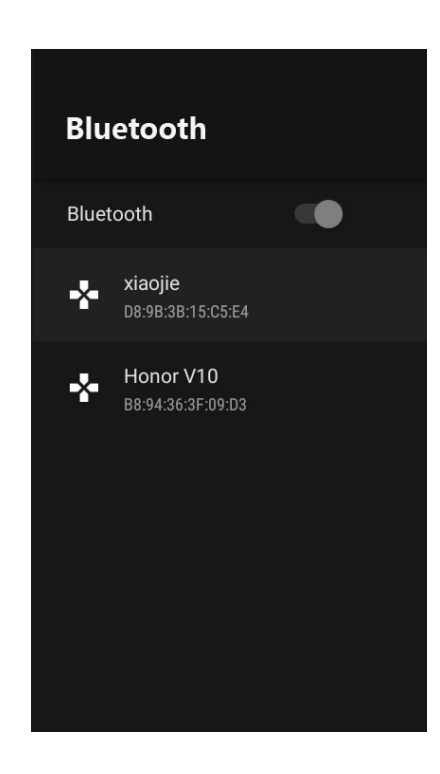

**NOTE:** Thank you for purchasing a Majestic quality TV. Our products have been designed with over 20 years of engineering excellence and are designed of the highest quality standard in the Marine and RV industry. Should you encounter any problems that cannot be easily addressed within this instruction manual please feel free to contact us at these locations:

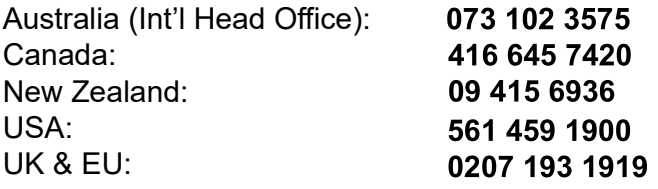

All other countries please email support@majesticelectronics.com

Feel free to visit our website for more updated specifications or technical support www.majesticelectronics.com.au